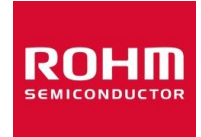

### **リニアレギュレータシリーズ、スイッチングレギュレータシリーズ**

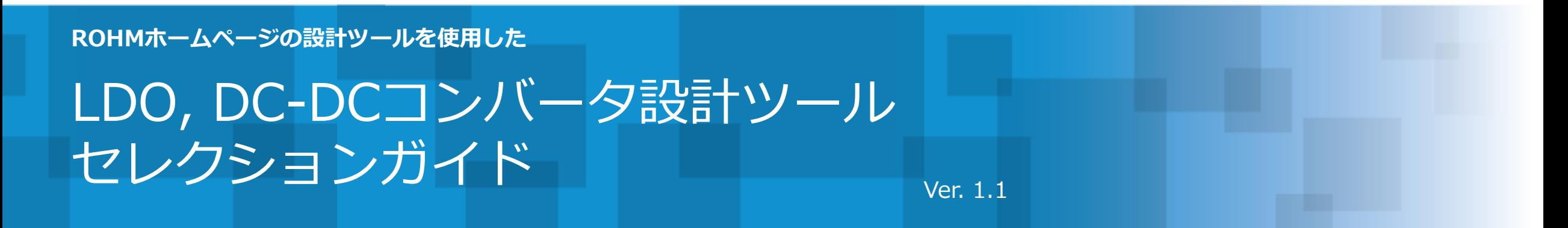

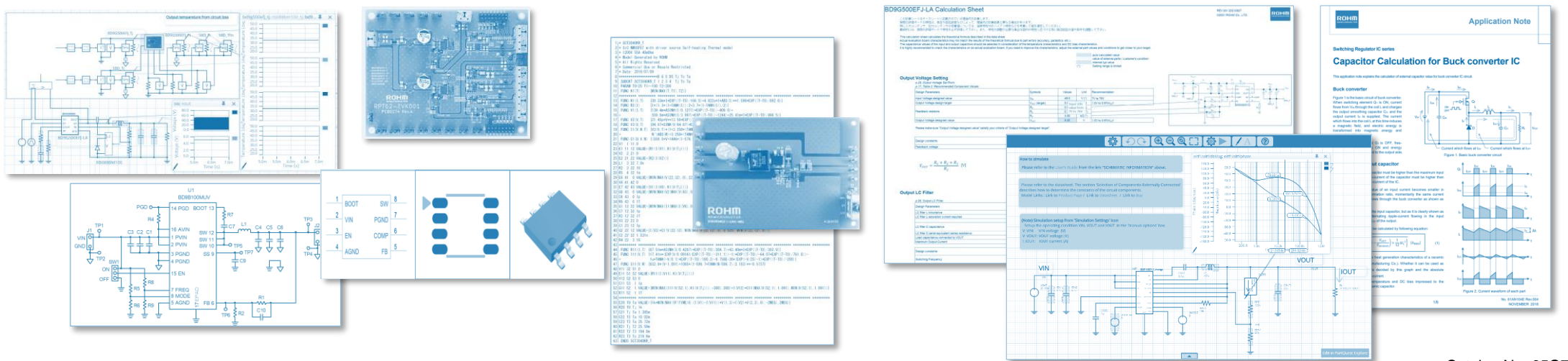

<span id="page-1-0"></span>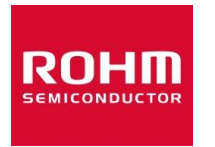

**リニアレギュレータシリーズ、スイッチングレギュレータシリーズ**

#### **ROHMホームページの設計ツールを使用した**

## **LDO, DC-DCコンバータ設計ツール セレクションガイド**

ROHMのホームページでは、アプリケーションノートなどの技術資料、オンラインシミュレータ、各 種シミュレーション用モデル、スプレッドシートによる定数計算などの各種設計ツールを提供して います。このセレクションガイドでは、LDOとDC-DCコンバータの開発ステップに沿って、設計ツー ル群を活用する手法をガイドしています。

このガイドの使用方法:

- ・ ROHMのホームページへアクセスするため、インターネットに接続した環境で使用してください。
- ・ PDF閲覧ソフトのページ送り、戻りは使用せず、ページ内のボタンで移動してください。
- ・ このPDFをウェブブラウザーで表示すると正しく動作しない場合がありますので、Adobe Acrobat ReaderなどのPDF閲覧ソフトを使用してください。

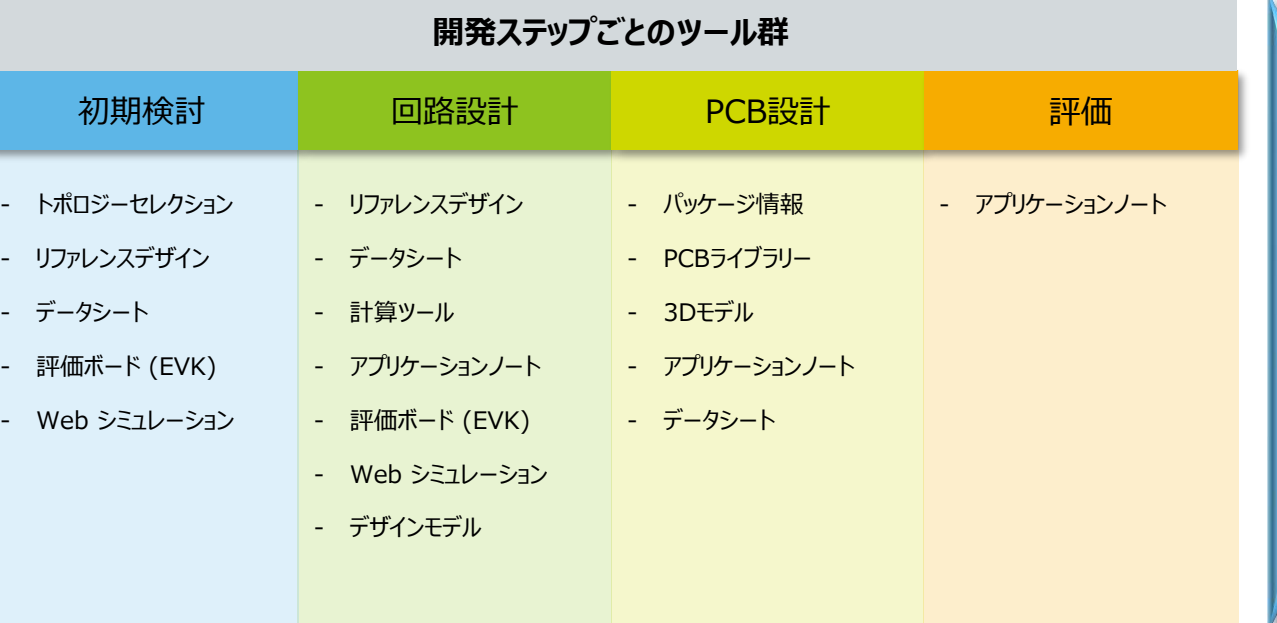

[スタート](#page-2-0) しけぶ

[ご注意](#page-31-0) ■

<span id="page-2-0"></span>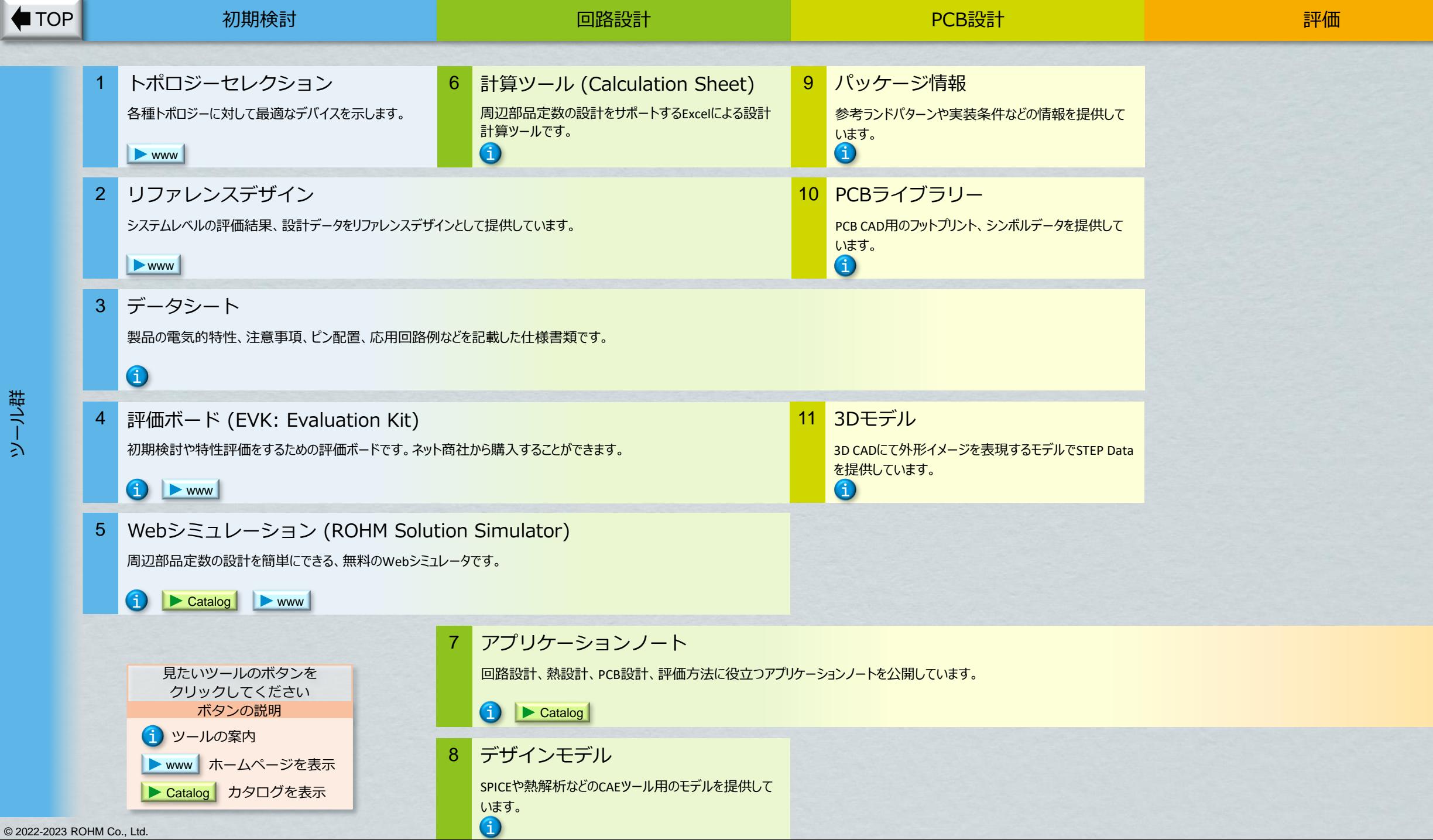

[ツール群](#page-2-0)

<span id="page-3-0"></span>データシートの入手方法 戻る 次のいずれかの方法で入手します。 **[TOP](#page-1-0)** [ツール群](#page-2-0) 方法1. 品名が判っている場合 Step 1: ROHM[ホームページの](https://www.rohm.co.jp/)右上にある検索窓に品名を入力し検索します。 会社案内 サステナビリティ 投資家情報 研究開発 採用情報 お問 わせ 会員登録/ログイン **ROHM** 製品情報 技術サポート アプリケーション 拠点情報 購入/サンプル サイト検索

#### Step 2:急いでいるときはPDFアイコンをクリックします。 通常は品名をクリックします (推奨)。

会社案内 サステナビリティ **ROHM** 製品情報 技術サポート アプリケーション 拠点情報 購入/サ 検索結果: bd9q500 製品情報 Parametric **Technical Document +** Design Model -製品情報 (showing 1 to 1 of 1) 드라 3D9G500EFJ-LA (推奨品) A Click 7V~76V 入力 5A High-Side MOSFET内蔵 1ch降圧DCDCコンバータ;本製品は産業機器市 場へ向けた、長期の供給を保証するランクの製品です。これらのアプリケ…

 $\theta$ 

 $\boxed{Q}$ 

#### Step 3 : 製品ページが表示されるので [データシート] ボタンをクリックします。また製品ページを下にスク ロールすると多くの技術情報を入手することができます。

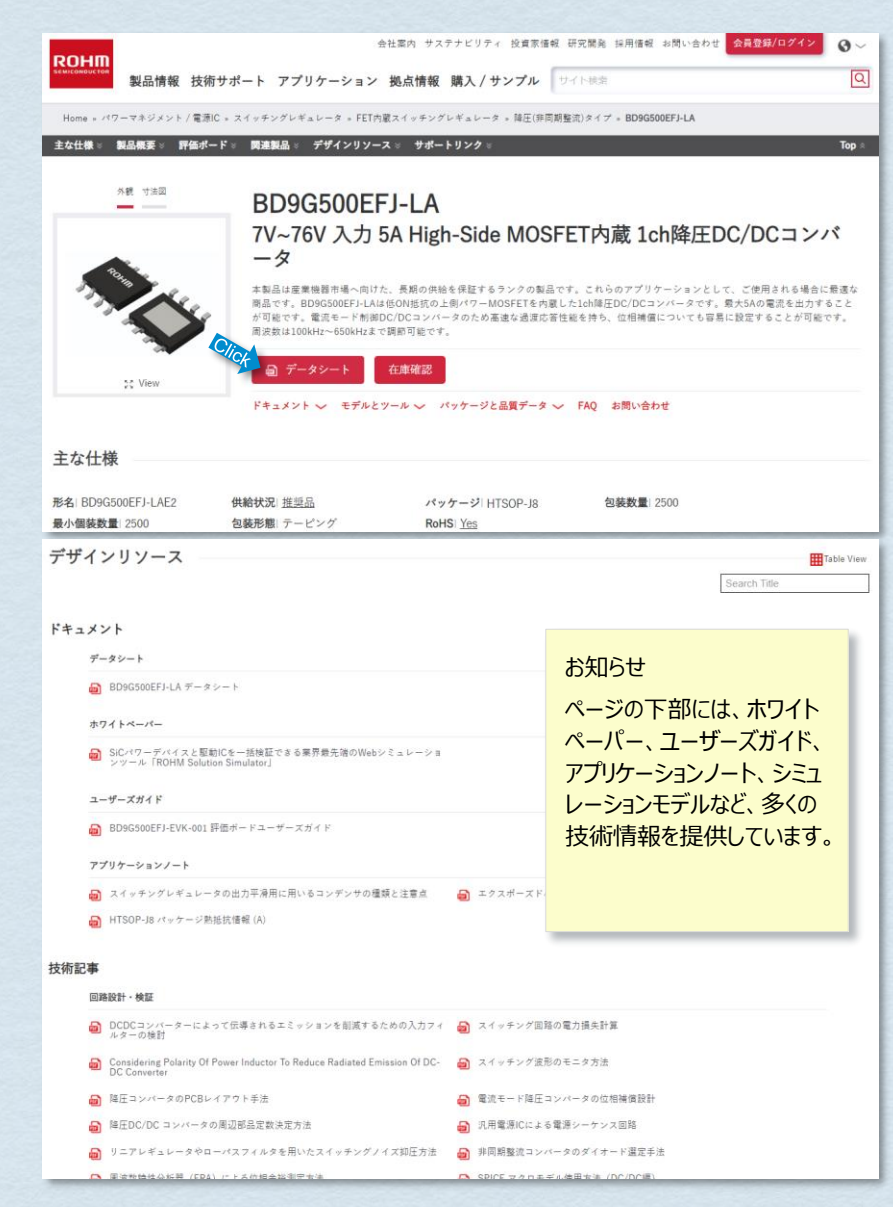

[次ページ](#page-4-0)

データシート Page 1 / 2

in the contract of the contract of the contract of the contract of the contract of the contract of the contract of the contract of the contract of the contract of the contract of the contract of the contract of the contrac

Information

### データシートの入手方法(つづき)

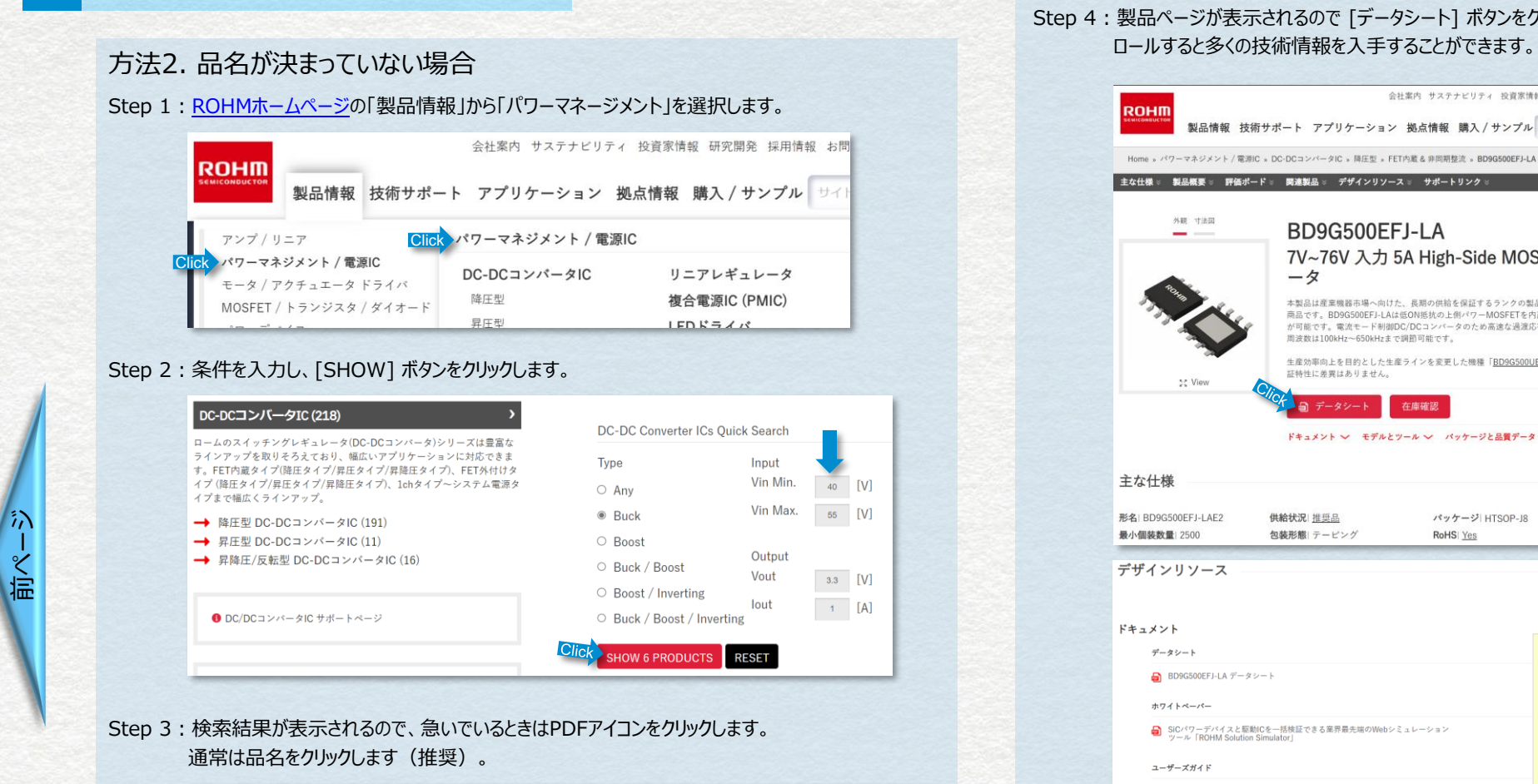

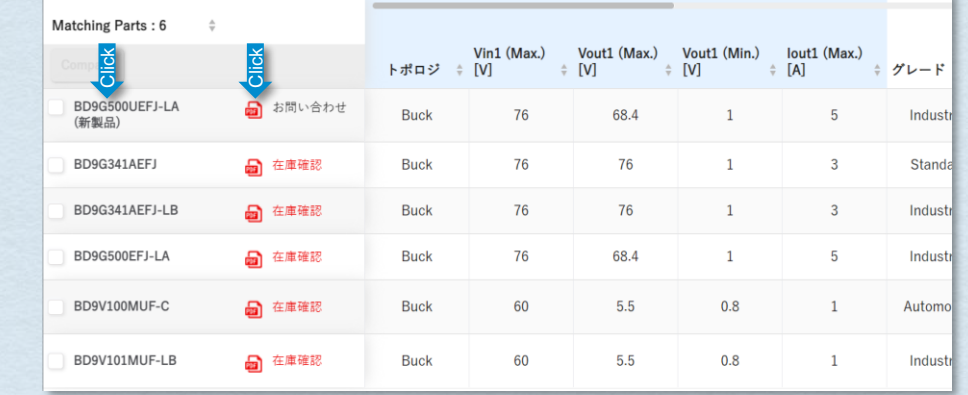

40 [V]

55 [V]

 $3.3$  [V]

 $\left[1 - \left[A\right]\right]$ 

## Step 4:製品ページが表示されるので [データシート] ボタンをクリックします。また製品ページを下にスク

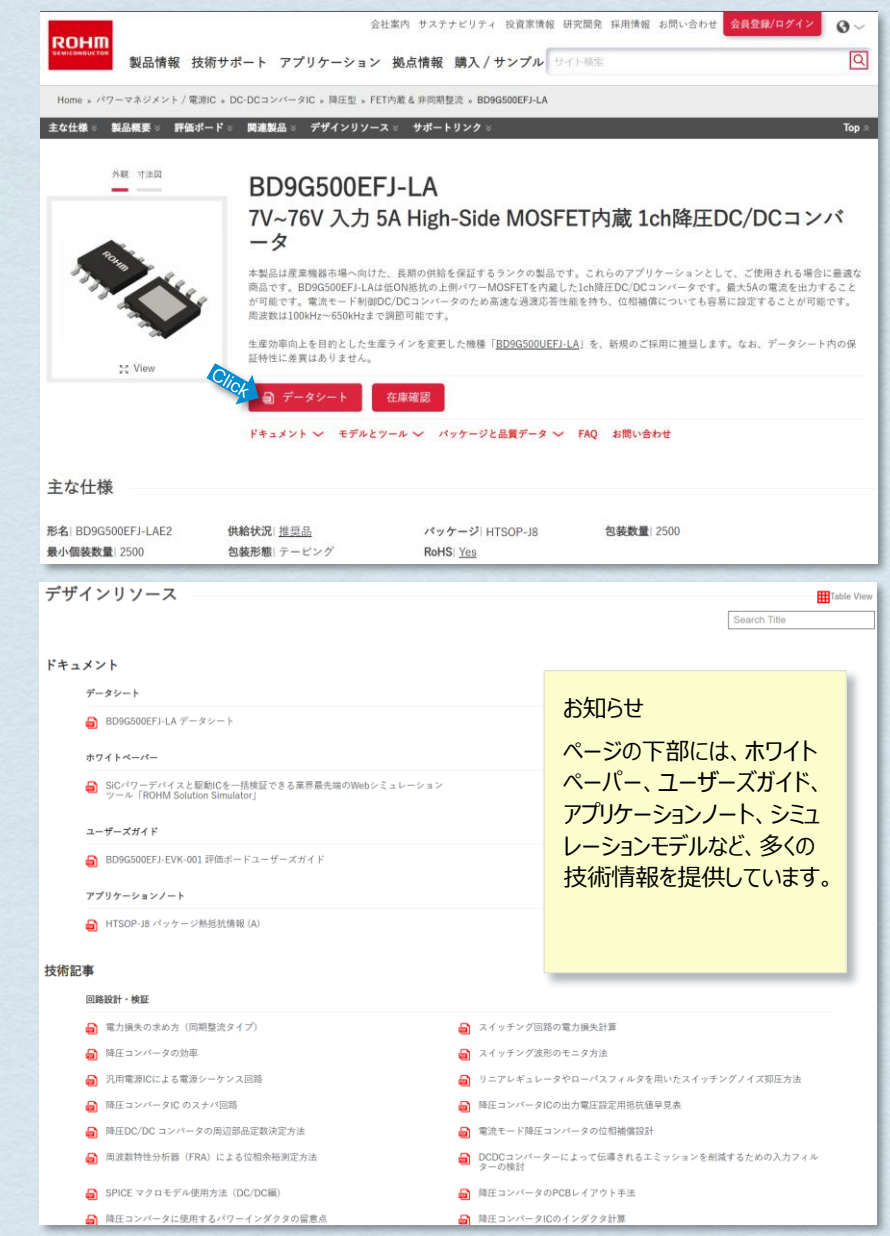

データシート

in the contract of the contract of the contract of the contract of the contract of the contract of the contract of the contract of the contract of the contract of the contract of the contract of the contract of the contrac

**Information** 

Page 2 / 2

<span id="page-4-0"></span>戻る

■ [ツール群](#page-2-0)

**[TOP](#page-1-0)** 

<span id="page-5-0"></span>**[TOP](#page-1-0)** 

■[ツール群](#page-2-0)

EVK入手方法

次のいずれかの方法で入手します。

#### 方法1. 評価ボードライブラリからさがす

ゲートドライバ

#### Step 1: 評価ボードライブラリ ページを開いて、トポロジーを選択します。

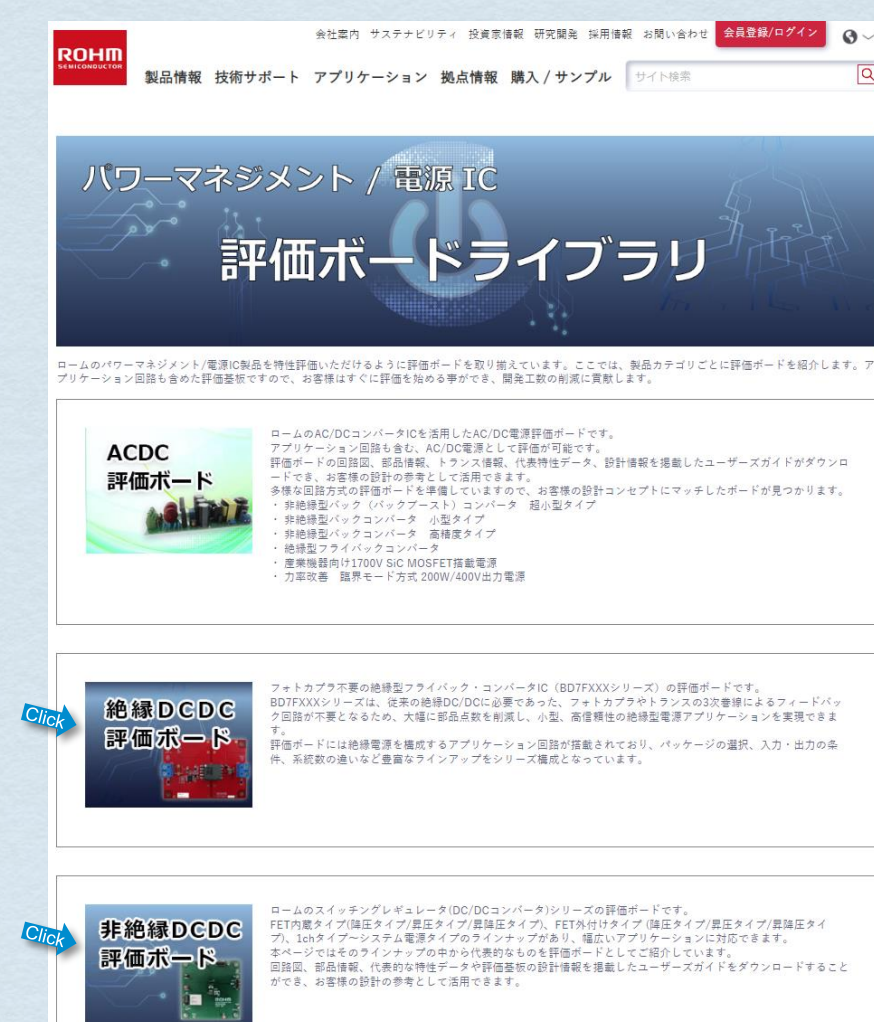

·デバイスを安全に十分な性能で動作させるためにはゲートドライバICの選定が重要です。 ゲートドライバICの評価ボードとして絶縁ゲートドライバおよび、ハイサイド/ローサイドゲートドライバをライン

 $\Omega$ 

 $\boxed{\alpha}$ 

#### Step 2 : 評価ボードリストが表示されるので、希望する品名をクリックします。

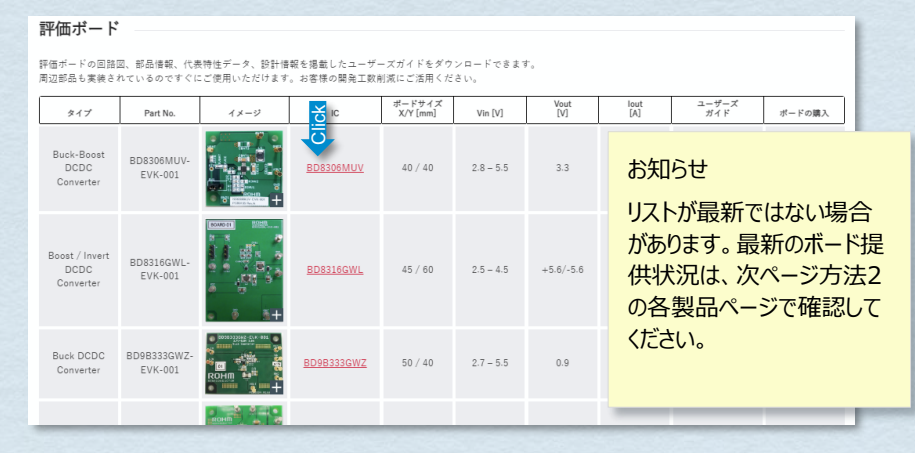

#### Step 3:製品ページが表示されるので下へスクロールします。

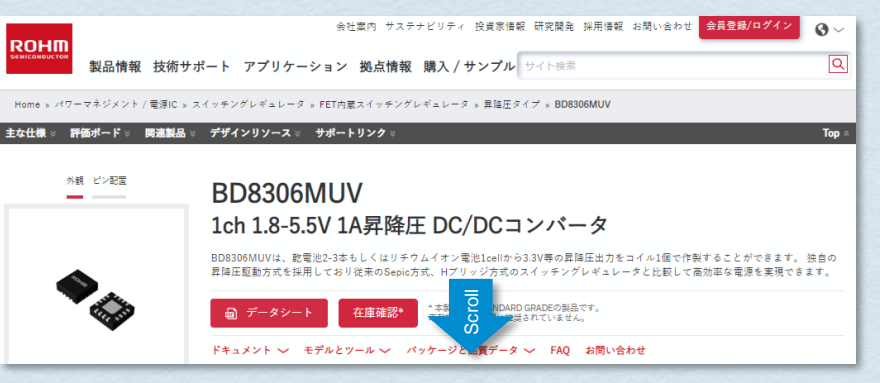

[次ページ](#page-6-0)

#### Step 4:「評価ボード」項目のある [在庫確認] ボタンをクリックし、ネット商社のホームページから購入しま

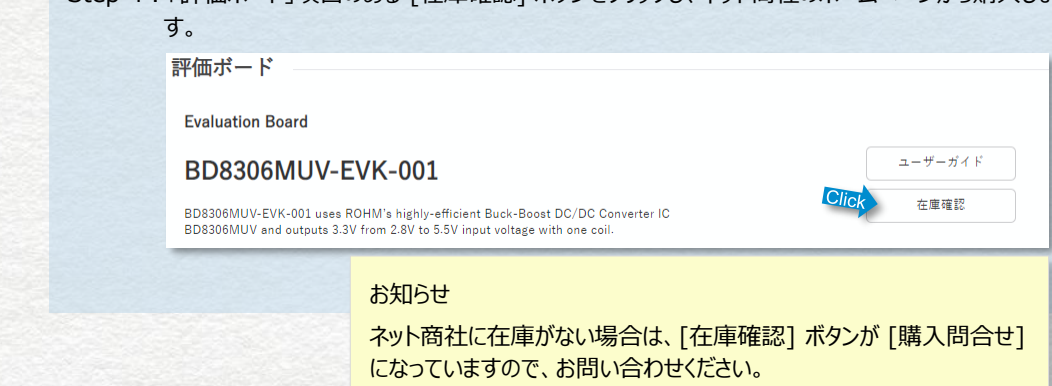

EVK

in the contract of the contract of the contract of the contract of the contract of the contract of the contract of the contract of the contract of the contract of the contract of the contract of the contract of the contrac

Information

Page 1 / 2

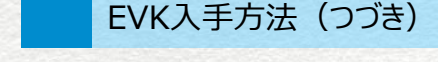

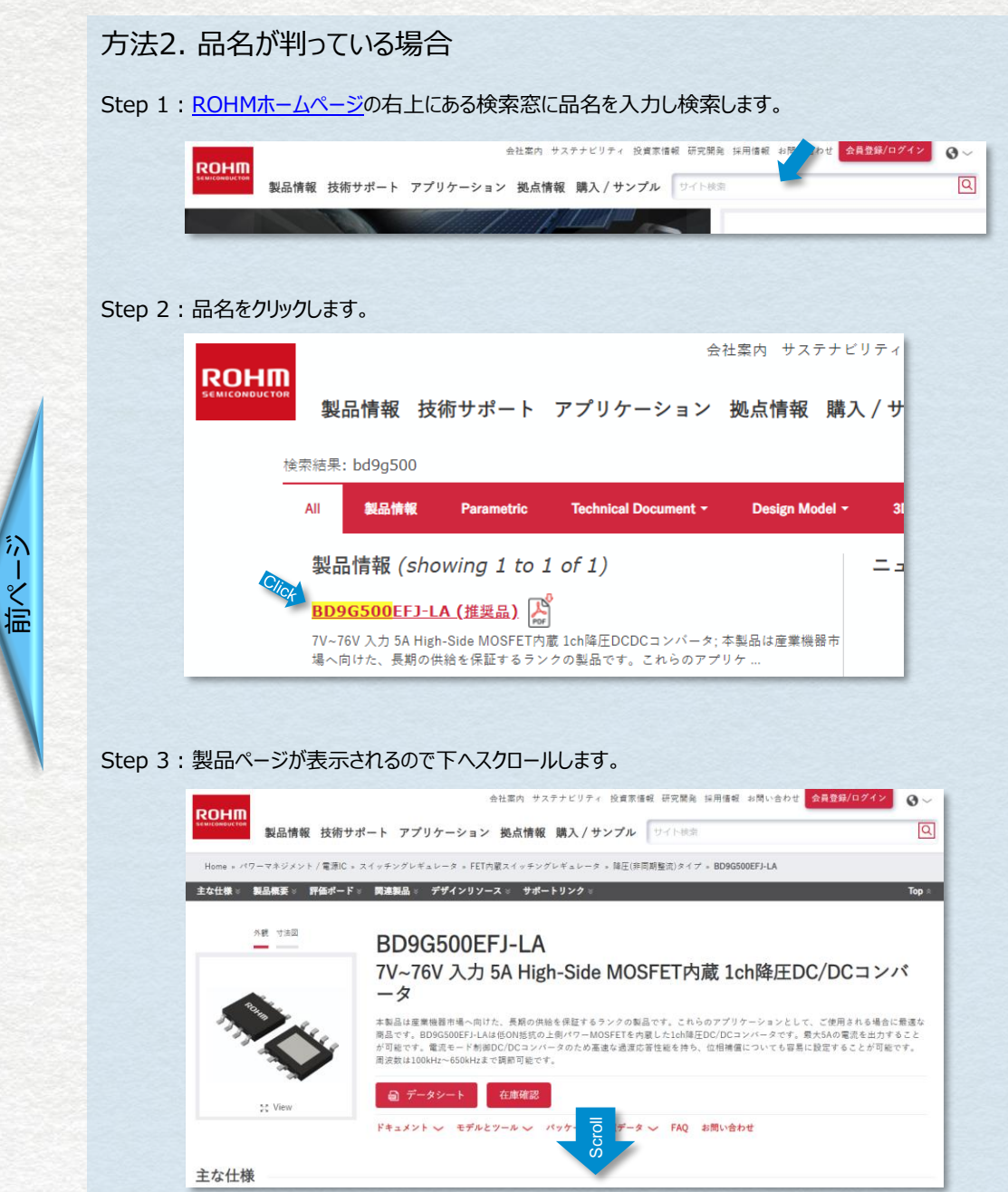

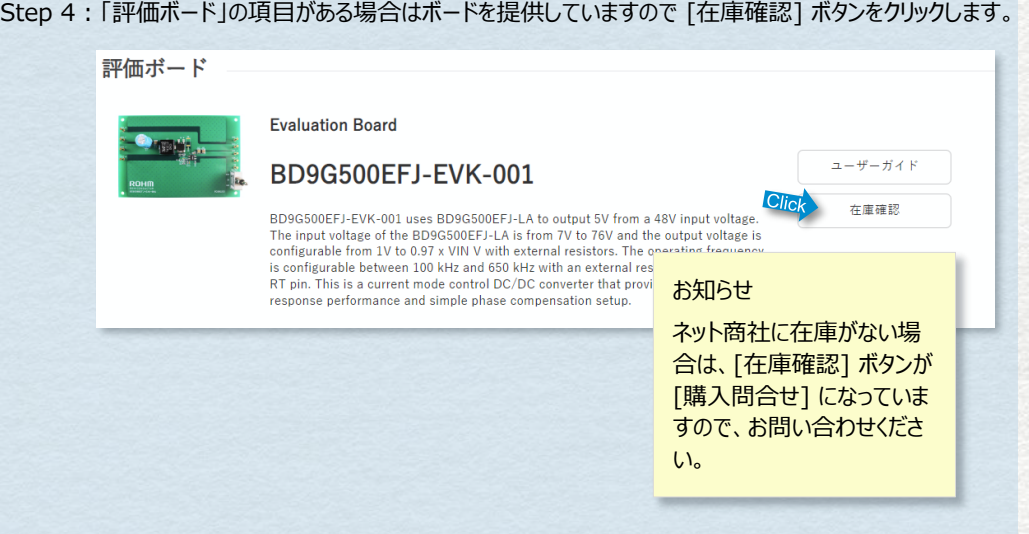

#### Step5: ネット商社在庫が表示されるので、ネット商社のホームページから購入します。

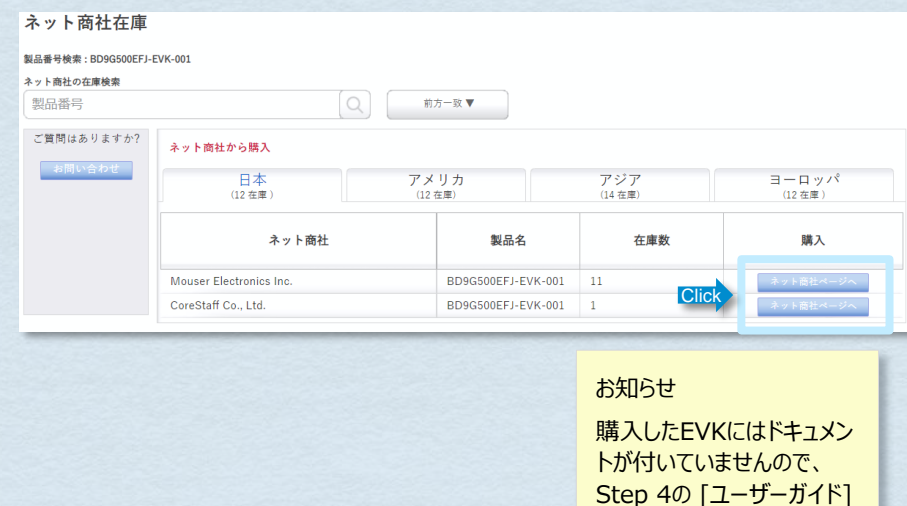

ボタンから入手してください。

<span id="page-6-0"></span>戻る

**[TOP](#page-1-0)** 

■ [ツール群](#page-2-0)

EVK

in the contract of the contract of the contract of the contract of the contract of the contract of the contract of the contract of the contract of the contract of the contract of the contract of the contract of the contrac

**Information** 

Page 2 / 2

<span id="page-7-0"></span>**[TOP](#page-1-0)** 

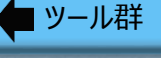

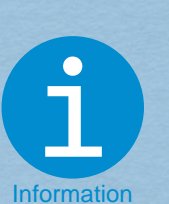

ROHM **Solution** Simulator Page 1 / 2

#### ROHM Solution Simulator とは

✔ Webサイト上で実行可能なシミュレーションツール

- √ アプリケーションに近い回路で検証が可能
- ✔ パワーデバイス + ゲートドライバを中心とした豊富なソ リューション回路から選択可能
- ✔ 高精度SPICEモデル組み込みによる、高いシミュレーション 再現性。一部の評価ボードと連携
- √ 外部シミュレータへのエクスポートが可能で、お客様のシ ミュレーション回路へ展開できる

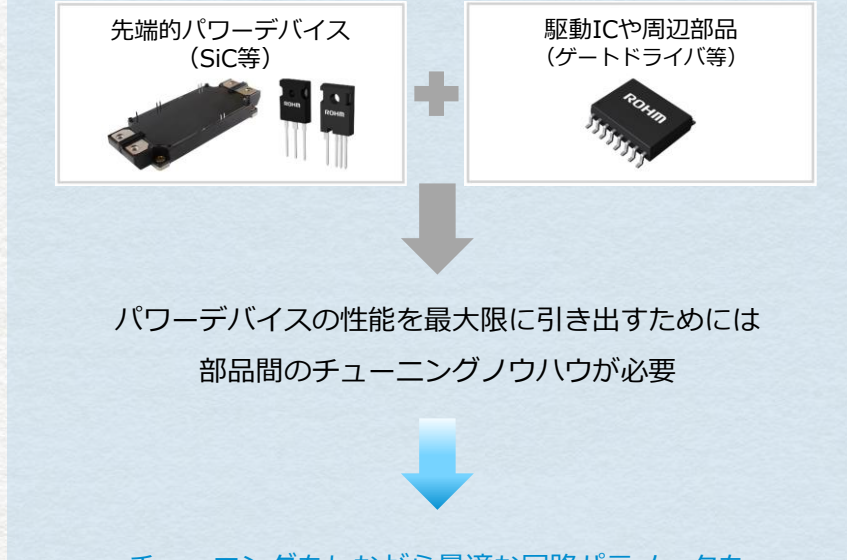

チューニングをしながら最適な回路パラメータを 導き出すことができる

#### 機能設計 ■ 部品選定 ■ 回路設計 ■ シミュレーション システムレベルシミュレーション 試作前評価 ソリューション ボードあり 基板試作 基板評価 システム試作 システム評価 量産

部品選定や回路の妥当性検討段階からシステムレベルのシミュレーションを繰り返し実 施し検討ができるため、試作後に致命的な問題が発生しにくく、試作のやり直し回数が 減り、開発工数の削減につながる

アプリケーションに適したソリューション回路を提供

ROHM Solution Simulatorを使う場合 ロームが提供するソリューションを活用する場合

公開中のシミュレーション回路図は各種パワーエレクトロニクスアプリケーションをカ バーしている

[次ページ](#page-8-0)

#### パワーエレクトロニクスアプリケーション

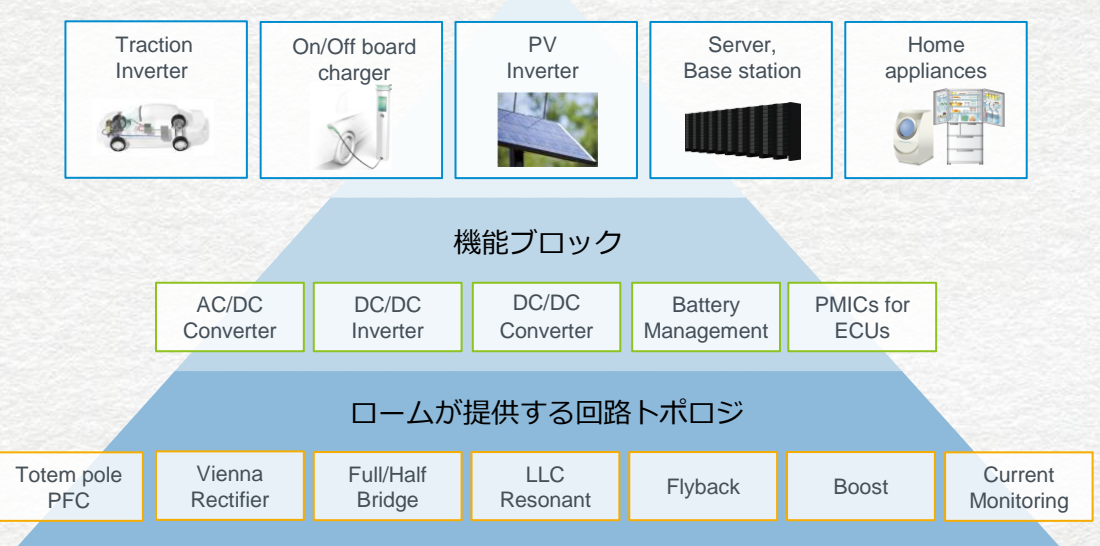

<span id="page-8-0"></span>**[TOP](#page-1-0)** 

■[ツール群](#page-2-0)

#### ROHM Solution Simulator でできること

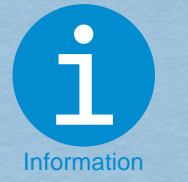

[前ページ](#page-7-0)

ROHM **Solution** Simulator Page 2 / 2

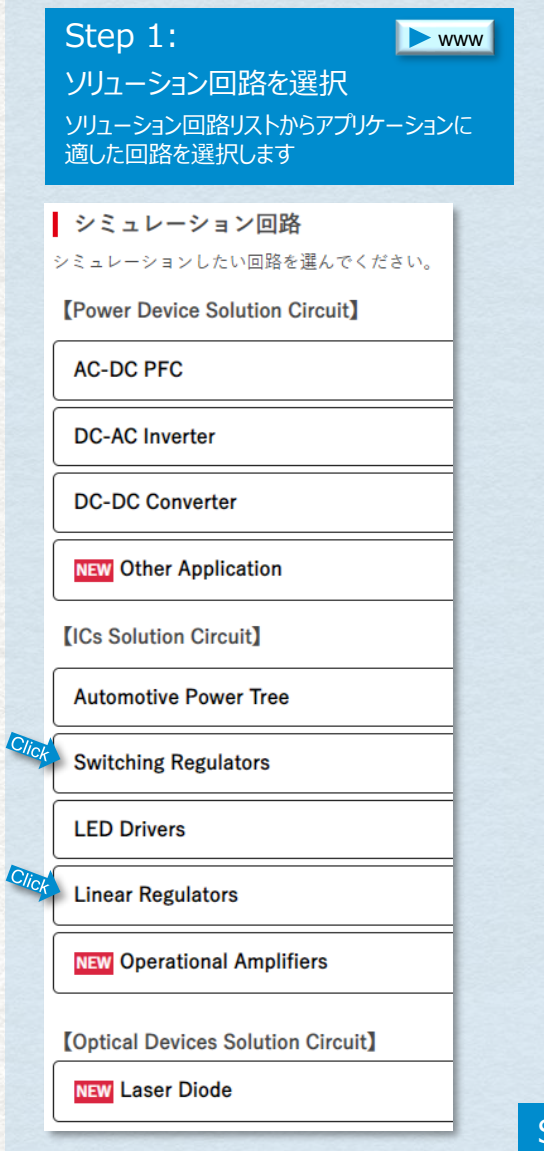

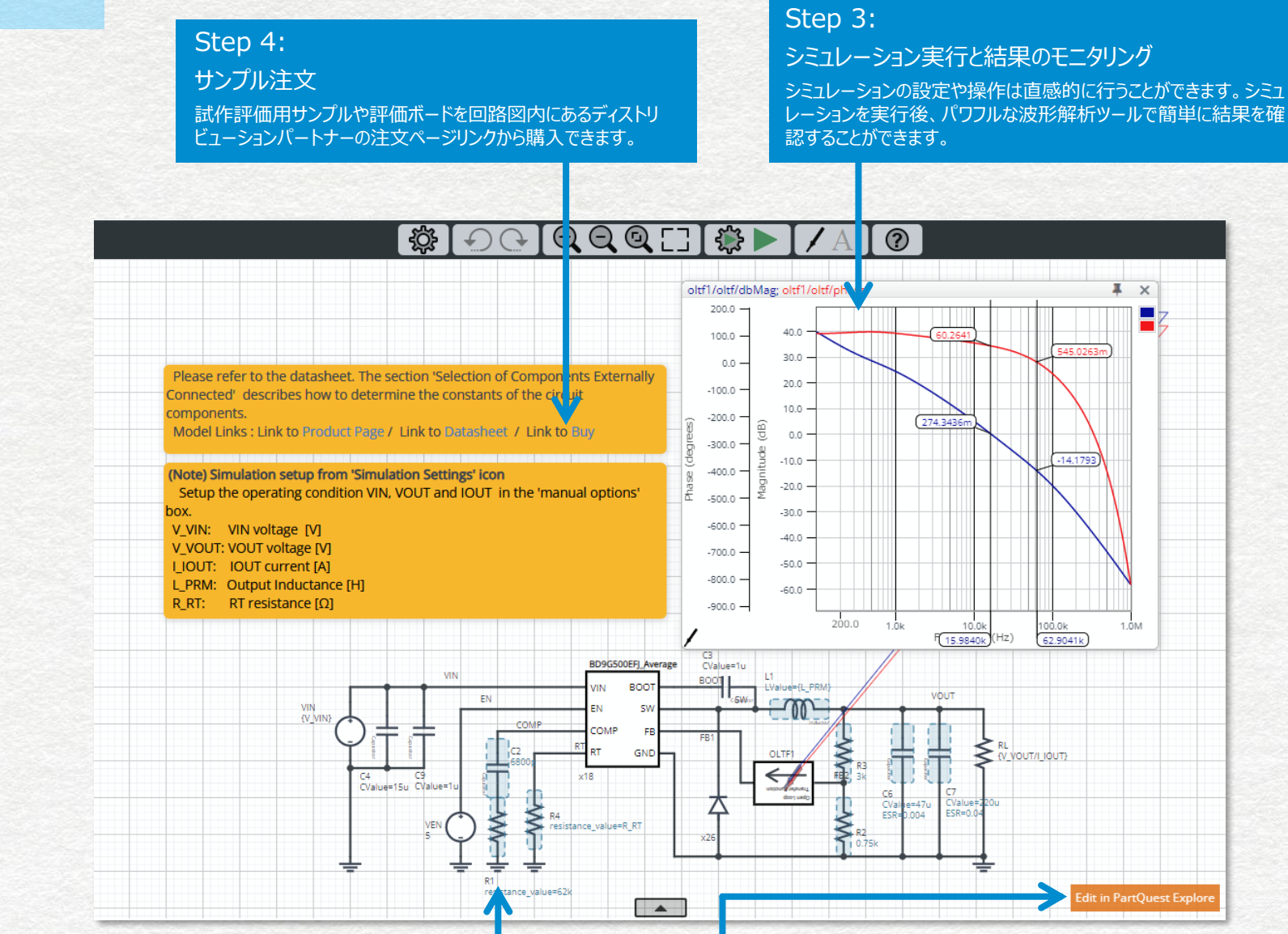

## Step 2:

#### デバイス選択と値変更

シミュレーション画面が表示されます。あらかじめROHMが推奨する定数が入力さ れているので、これをベースにパラメータの調整をおこないます。

### Step 5:

#### 外部環境で回路を拡張

パラメータの調整だけでなく、回路方式の変更や別回路の追加をおこないシステム回路を拡 張する場合はPartQuest Exploreへ回路データをエクスポートし、独自の回路を開発する ことが可能です。

<span id="page-9-0"></span>**[TOP](#page-1-0)** 

■[ツール群](#page-2-0)

# in the contract of the contract of the contract of the contract of the contract of the contract of the contract of the contract of the contract of the contract of the contract of the contract of the contract of the contrac Information

**Calculation Sheet** Page 1 / 5

ROHMは、DC-DCコンバータICおよびAC-DCコンバータICの周 辺回路設計をサポートするCalculation Sheetを公開していま す。

Calculation Sheetは、データシートに記載の部品選定方法に 基づいた応用回路の設計ツールです。周辺部品の決定などに必 要な計算式を用意していますので、説明に従って値を設定すれ ば所望の特性を満たす回路パラメータを簡単に決定できます。

このツールはMicrosoft Excel型式のファイルで提供しています。

#### DC-DCコンバータ

設計計算ツール

Calculation Sheet とは

✔ データシートに記載された周辺回路設計の理論式をExcelで 自動計算し、設計範囲を外れていないか自動判定 ✔ 設計結果のBOMリストとサマリーシートを出力

#### AC-DCコンバータ

- ✔ フライバックコンバータ、バックコンバータでコイルやトランス、その 他周辺部品の計算が可能
- ✔ ICや、周辺部品であるショットキーバリアダイオード、ファストリカ バリーダイオード、電界コンデンサ、トランスなど主要部品が データベース化されており、部品のソートが可能なので、その 場で部品を選定することが可能

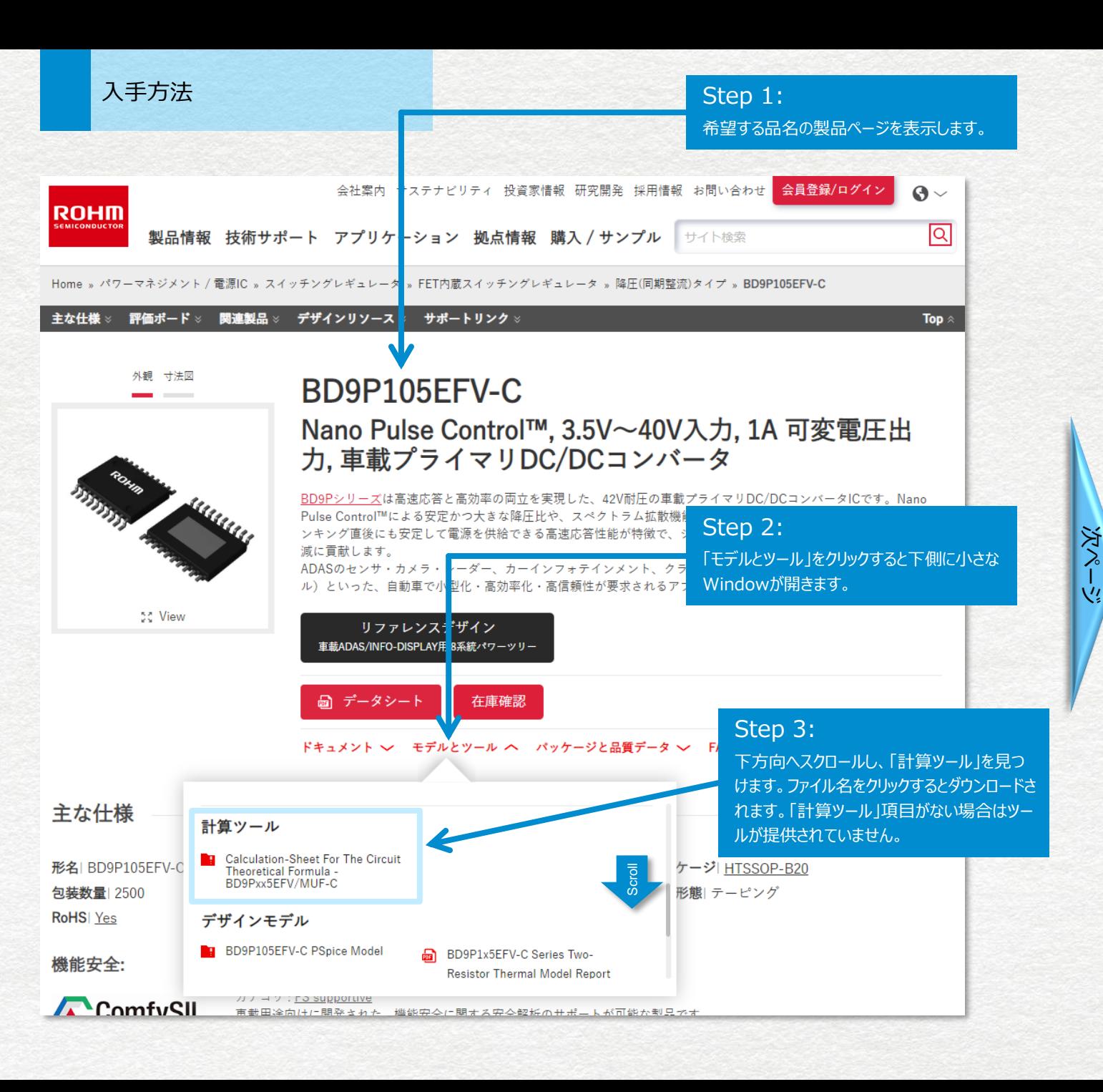

使い方

**Calculation Sheet** Page 2 / 5

。<br>信

#### BD9Pxx5EFV-C, BD9Pxx5MUF-C Calculation Sheet

この計算シートはデータシートに記載されている理論式を計算します。 実際の評価ボードの特性は、寄生や部品誤差などによって、理論式の計算結果と異なる場合があります。 最終的には、実際の評価ボードで特性を必ず評価して下さい。また、特性の調整が必要な場合は目的の特性に近づけるために周辺部品の値や条件を調整して

 $(*)$ 

 $\overline{\phantom{a}}$ 

BD9P205EFV/MUF-C

BD9P235EFV/MUF-C

This calculation sheet calculates the theoretical formula described in the data sheet. Actual evaluation board characteristics may not match the results of the theoretical for mula due to part errors (accuracy, parasitics, etc.). It is highly recommended to check the characteristics on an actual evaluation board wou need to improve the characteristics, adjust the external part values

Datasheetを見ながらこの計算シートを使用してください。 Use this calculation sheet while looking at Datasheet.

:auto calculated value (or the value copied from another cell) :value of external parts / customer's condition :Internal characteristics (Datasheet value) :Setting range is limited

メニューから製品名を選択してください。 Select the product name from the pull-down menu.

In

I٦

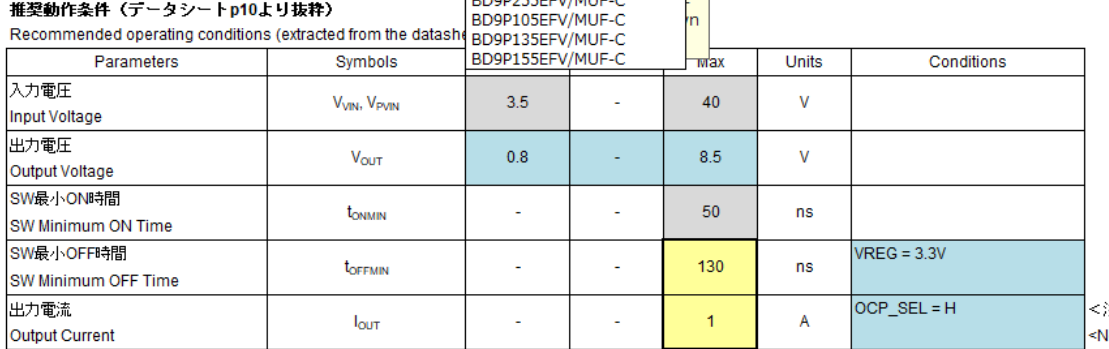

#### 電気的特性 (データシートp10より抜粋)

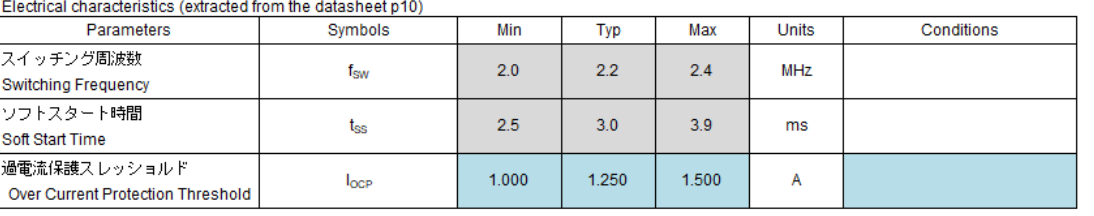

#### 以下の黄色で示されたセルに設計値を入力してください。

#### Fill the design parameters in the vellow cells below

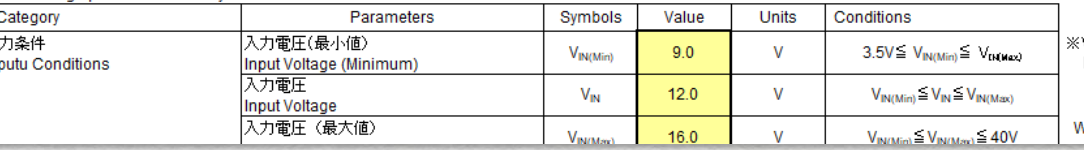

#### Step 1:

セルは機能により色分けされています。黄色いセルは値を選択ま たは入力するセルです。青いセルには計算結果を表示します。グ レーはデータシートの設定値です。

[次ページ](#page-11-0)

#### Step 2:

シリーズ機種に対応したCalculation Sheetでは、 製品を選択すると、推奨動作条件などの関連項 目が自動で設定されます。

<span id="page-10-0"></span>戻る

■ [ツール群](#page-2-0)

[TOP](#page-1-0)

<span id="page-11-0"></span>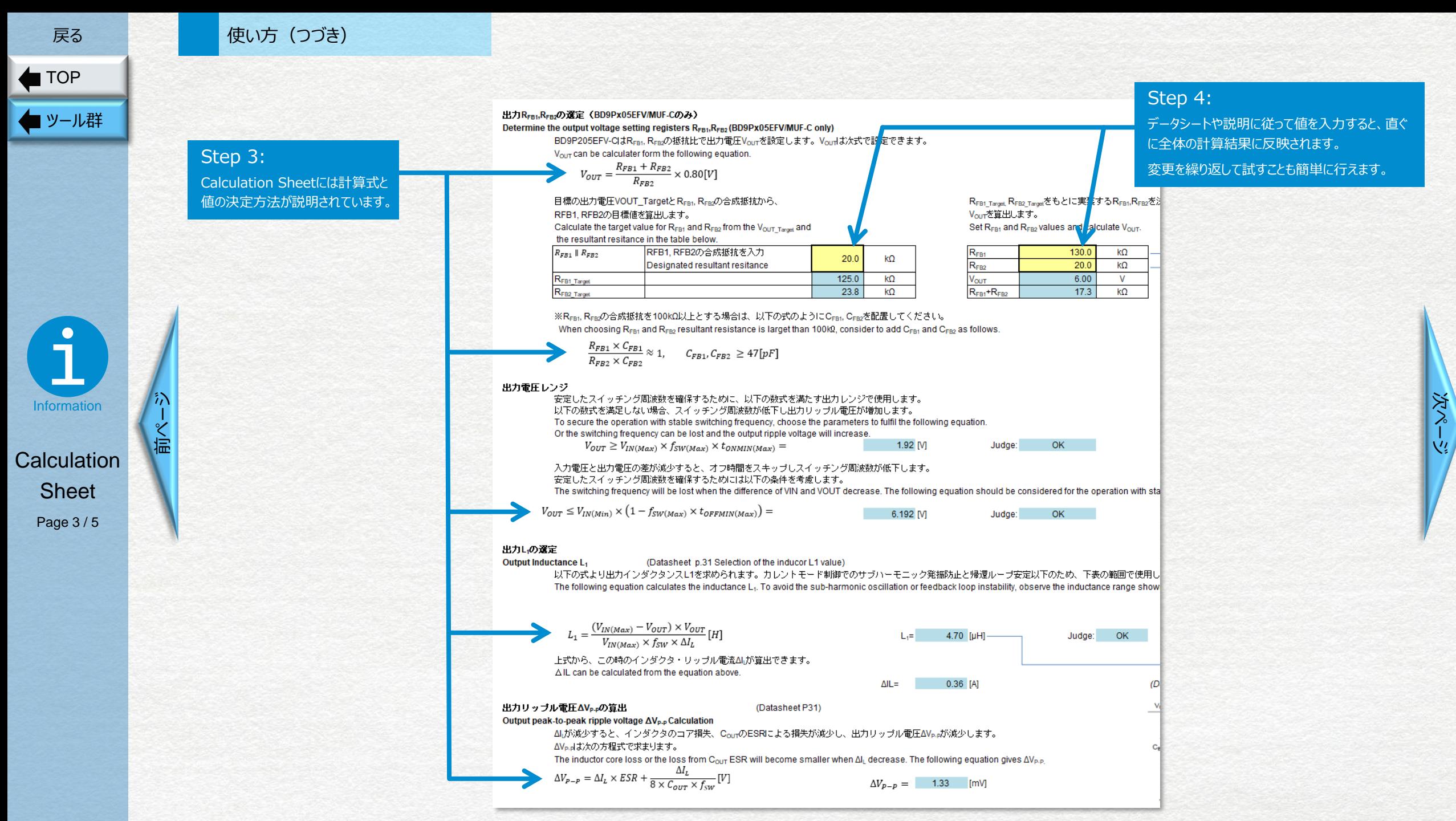

<span id="page-12-0"></span>**[TOP](#page-1-0)** 

■ [ツール群](#page-2-0)

#### 使い方(つづき)

Calculation Sheetを使用することで設計制約の見落としを防ぎ、動作条件を満たす部品選定を行うことができます。

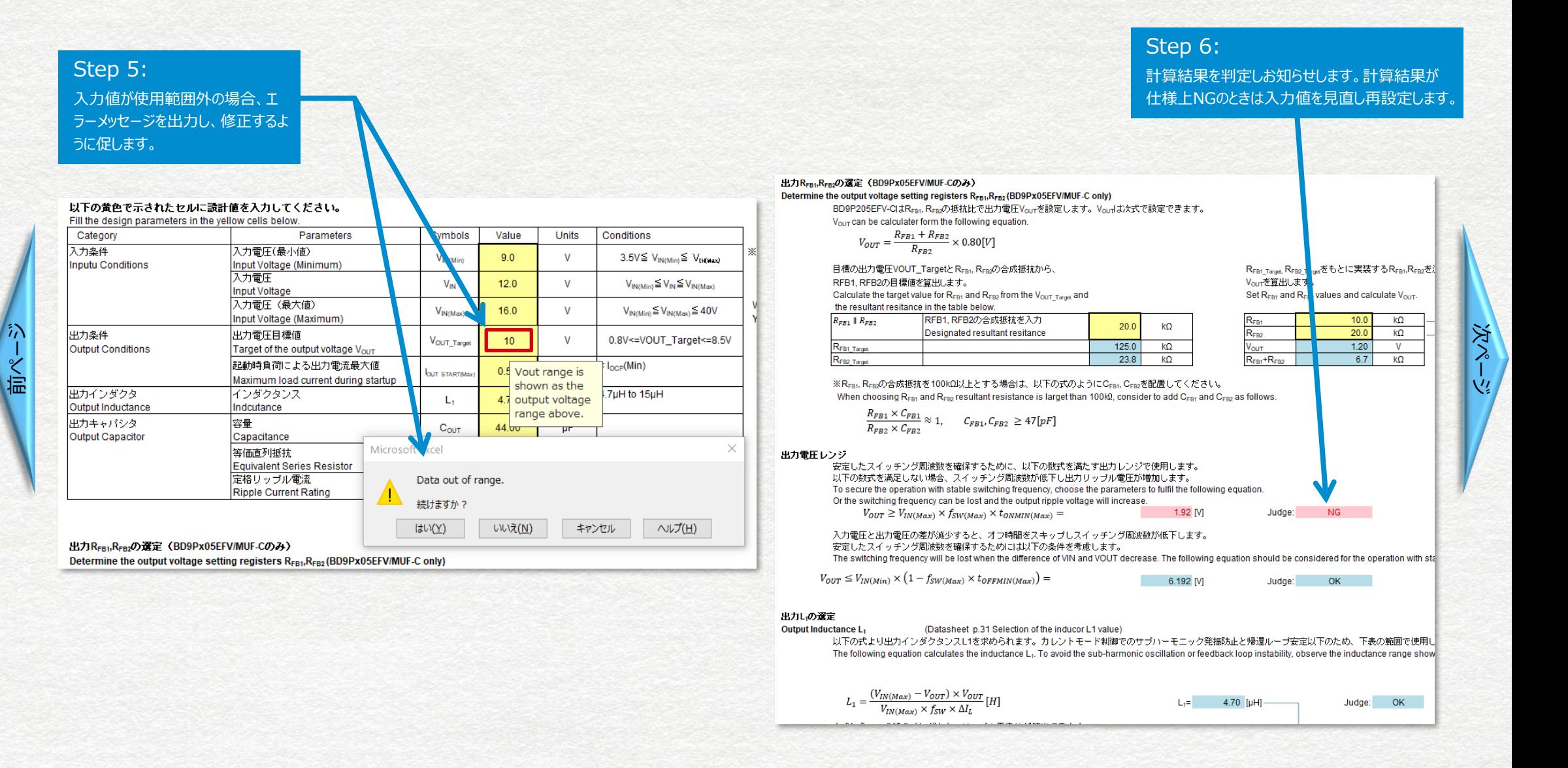

**Calculation Sheet** 

in the contract of the contract of the contract of the contract of the contract of the contract of the contract of the contract of the contract of the contract of the contract of the contract of the contract of the contrac

Information

Page 4 / 5

#### 使い方(つづき)

<span id="page-13-0"></span>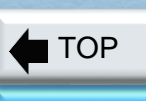

戻る

### ■ [ツール群](#page-2-0)

#### 設計結果を表示するサマリーシートが用意されているので、そのまま設計報告書に使用できます。

#### BD9Pxx5EFV-C, BD9Pxx5MUF-C Calculation Sheet Summary:

REV.002 20210911 @2020 ROHM Co., LTD.

**ROHM** 

この計算シートはデータシートに記載されている理論式を計算します。 実際の評価ボードの特性は、寄生や部品誤差などによって、理論式の計算結果と異なる場合があります。

最終的には、実際の評価ボードで特性を必ず評価して下さい。また、特性の調整が必要な場合は目的の特性に近づけるために周辺部品の値や条件を調整して下さい。

This calculation sheet calculates the theoretical formula described in the data sheet.

Actual evaluation board characteristics may not match the results of the theoretical formula due to part errors (accuracy, parasitics, etc.).

It is highly recommended to check the characteristics on an actual evaluation board. If you need to improve the characteristics, adjust the external part values and conditions to get closer to your target.

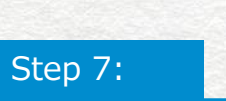

応用回路の部品 定数が表示されま す。

BD9P205EFV/MUF-C Product No. Components parameters RFR  $R_{FB2}$ R<sub>RST</sub>  $C_{BLK}$  $c_{\scriptscriptstyle\rm I\hspace{-1pt}N}$  $C_{\text{REG}}$  $C_{\text{BST}}$ Cour  $C_{OUT}$ 

 $(1)$  BOM

 $(2)$ 

**IDe** 

Ica

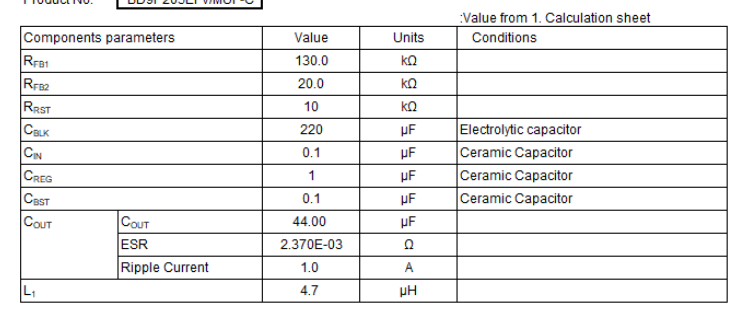

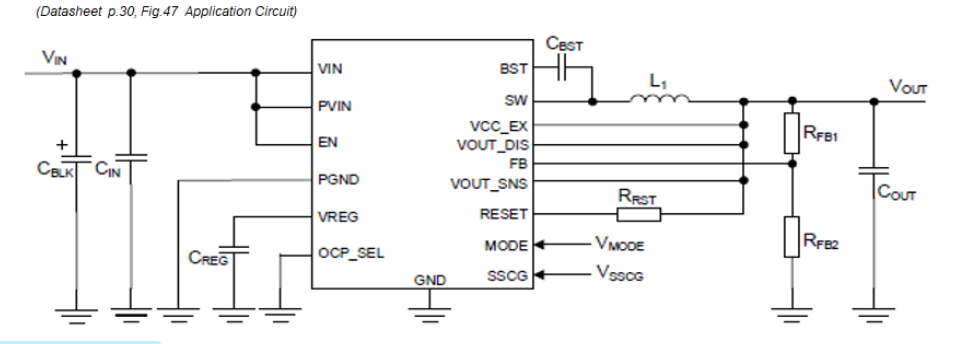

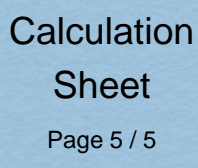

in the contract of the contract of the contract of the contract of the contract of the contract of the contract of the contract of the contract of the contract of the contract of the contract of the contract of the contrac

**Information** 

[前ページ](#page-12-0)

Step 8: 特性値などの設計値が ₹. 一覧で表示されます。

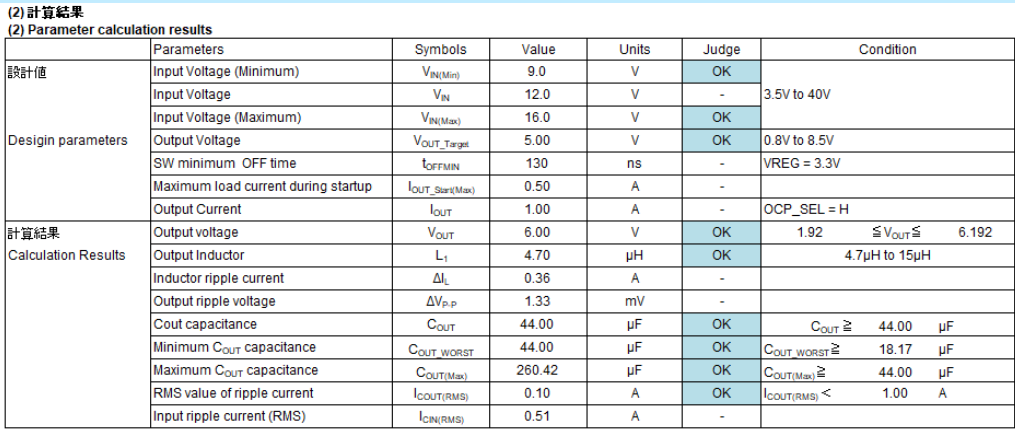

\*1 The results of theoretical calculations with ideal parts may not match the part values in the recommended parts list (or the simulation results). The results of the theoretical calculations are temporary values. The component values must be adjusted by evaluation of the actual board to determine the final value. 理想的な部品を用いた理論計算の結果は、推奨部品リストの部品値(またはシミュレーション結果)と一致しない場合があります。 理論計算の結果は仮の値です。最終的な値を決定するには、実際の基板の評価で部品値を調整する必要があります。

<span id="page-14-0"></span>**[TOP](#page-1-0)** 

■ [ツール群](#page-2-0)

Application **Note** 

in the contract of the contract of the contract of the contract of the contract of the contract of the contract of the contract of the contract of the contract of the contract of the contract of the contract of the contrac

Information

Page 1 / 2

#### アプリケーションノート (各種技術ドキュメント)の入手方法 次のいずれかの方法で入手します。

#### 方法1. 製品ページから見つける

#### Step 1: 希望する品名の製品ページを表示し、下方向へスクロールします。

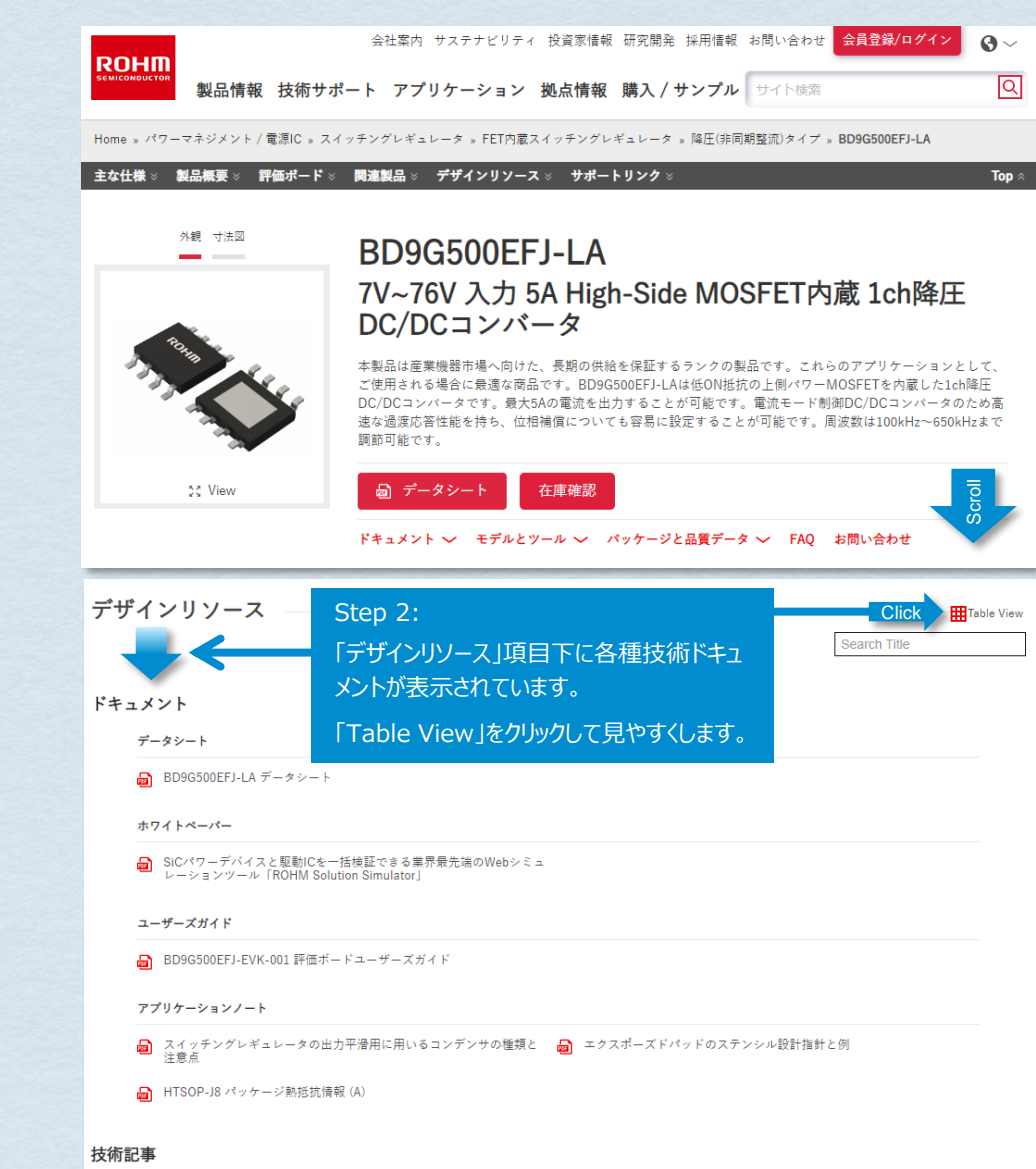

#### Step 3:「ドキュメント」項目には、この品名に関係が深いドキュメントが表示されます。「技術記事」項目 には、この品名に関連するドキュメントが表示されます。右上の「Search」では、ドキュメント題名 による文字検索により、ドキュメントを抽出できます。

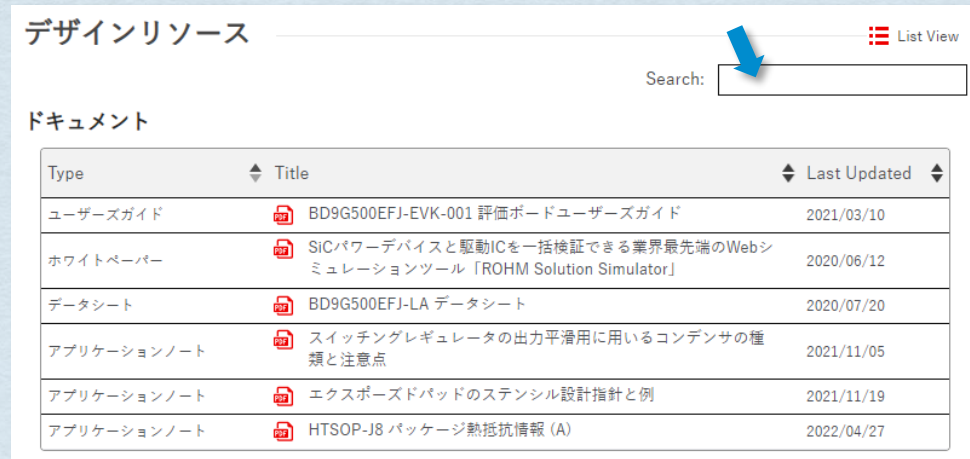

[次ページ](#page-15-0)

#### 技術記事

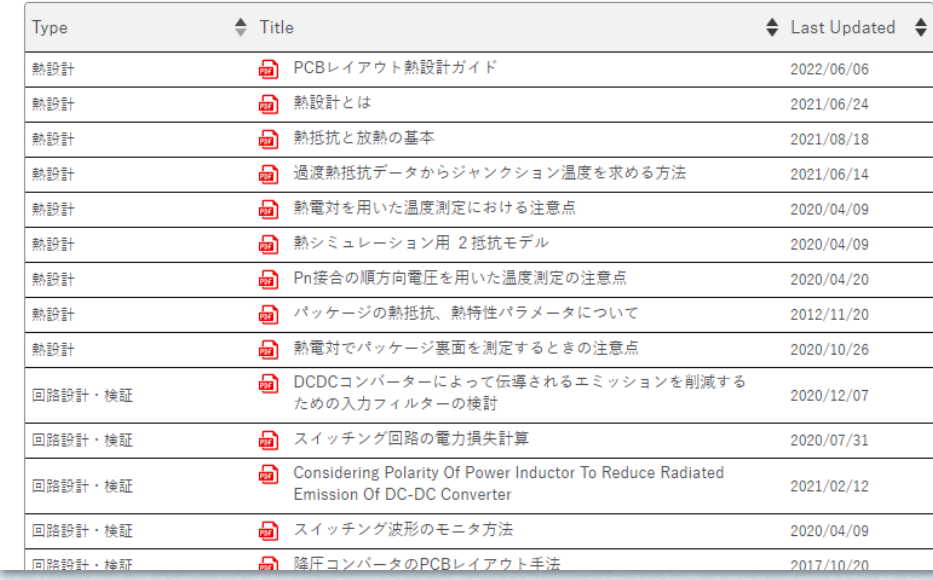

<span id="page-15-0"></span>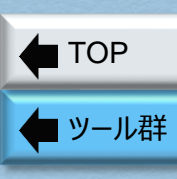

Application **Note** 

in the contract of the contract of the contract of the contract of the contract of the contract of the contract of the contract of the contract of the contract of the contract of the contract of the contract of the contrac

**Information** 

[前ページ](#page-14-0)

Page 2 / 2

#### アプリケーションノート (各種技術ドキュメント)の入手方法 (つづき)

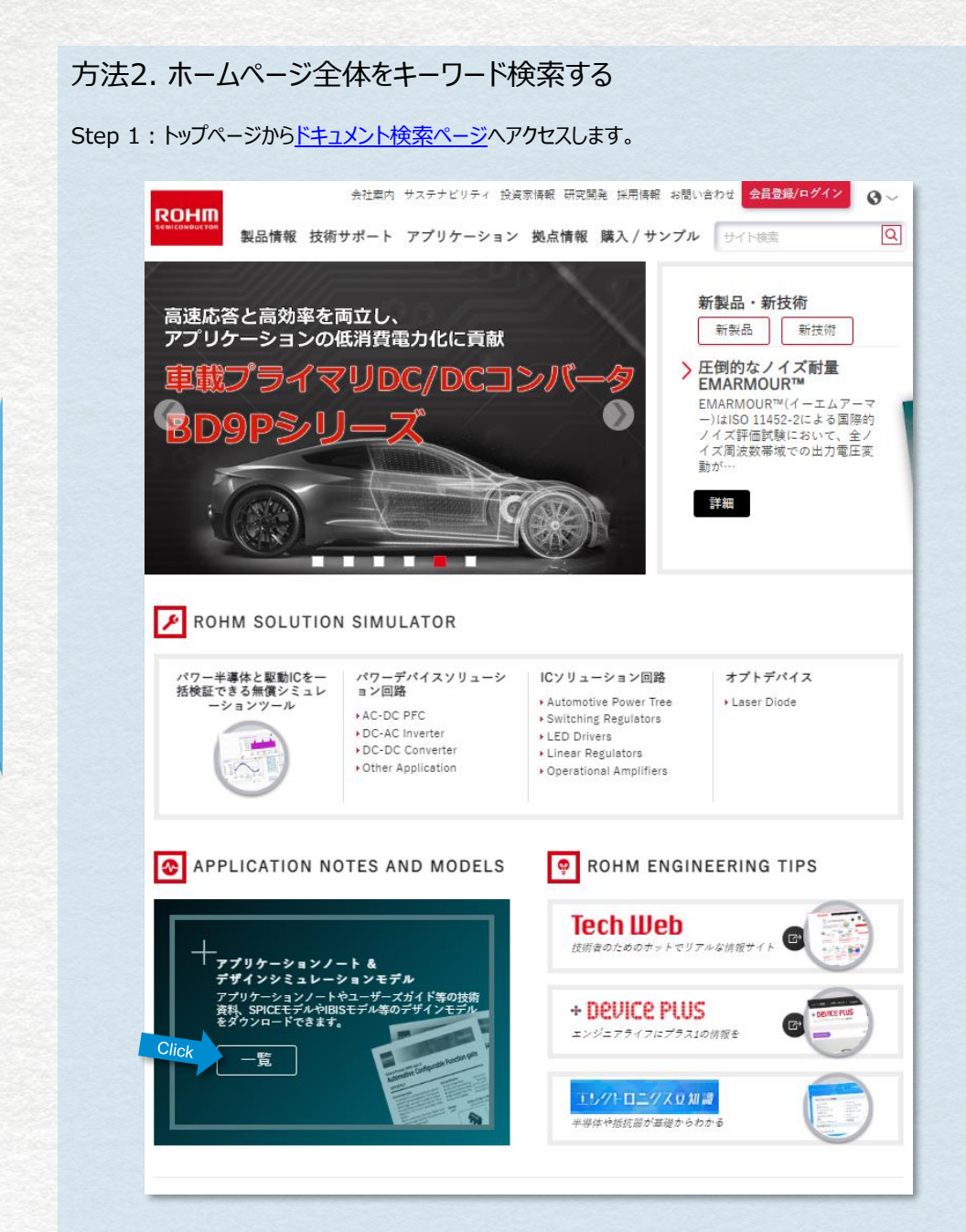

Step 2:左側の 「Search」 部分にキーワードを入力すると右側に結果を表示します。右上の検索欄で はないので間違わないようにしてください。初期状態では、Datasheetを含む全てのドキュメント とデザインモデルも検索対処になっていますので、不要な結果が多数表示され、必要な情報が埋 もれる場合があります。

この場合は、左側のリストからドキュメントの種類を選択してください。すると絞り込まれた結果が 表示されます。Application Noteの場合は、Schematic Design や Thermal Design な ど、様々なカテゴリーに含まれていることがありますので、順番に選択してください。

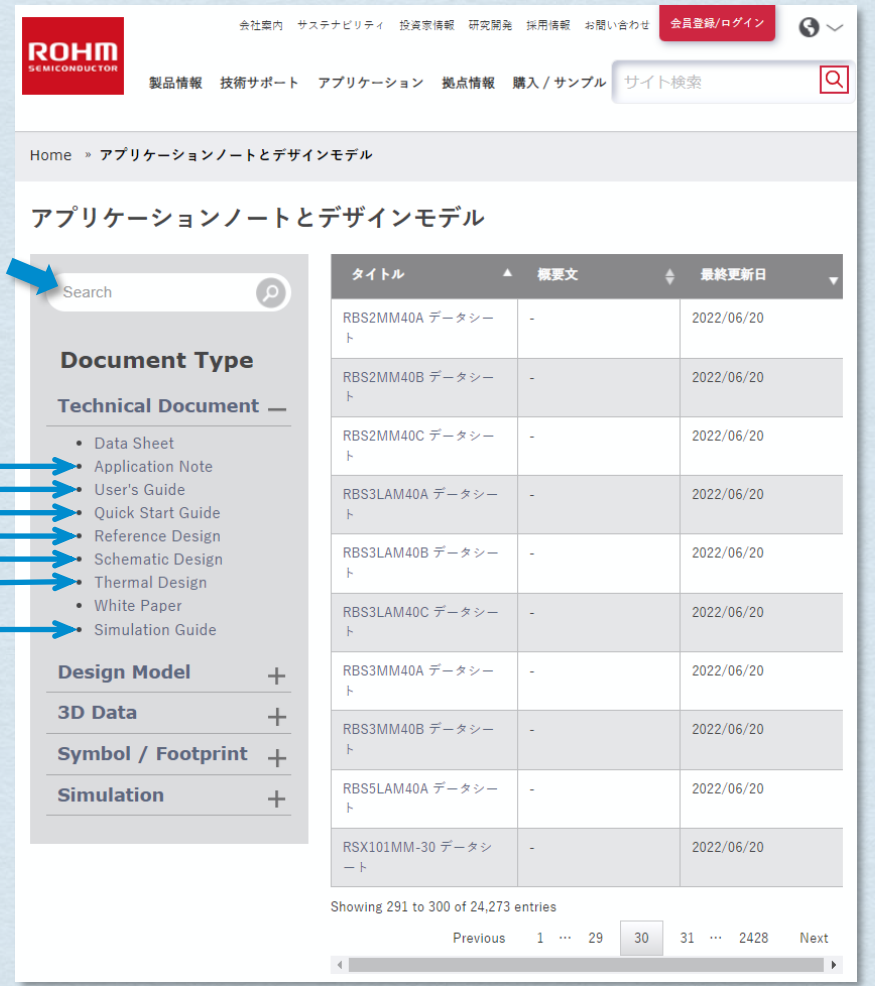

#### デザインモデルの入手方法

<span id="page-16-0"></span>**[TOP](#page-1-0)** 

デザイン モデル

in the contract of the contract of the contract of the contract of the contract of the contract of the contract of the contract of the contract of the contract of the contract of the contract of the contract of the contrac

Information

Page 1 / 2

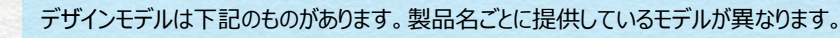

#### IC向け 電気シミュレーションモデル

- PSpice Model : PSpice用の暗号化されたモデルファイルです。
- Unencrypted SPICE Model:暗号化していないモデルファイルです。
- Spice Modeling Report : 上記モデルのモデリングレポートです。

#### ディスクリート向け 電気シミュレーションモデル

- SPICE Model :暗号化していないモデルファイルです。
- SPICE Thermal Model : 電気シミュレータで使用する熱モデルです。
- PLECS Model : PLECS用のモデルファイルです。

#### 熱シミュレーション用

- Tow-Resistor Model Report : 2抵抗モデルの値を記載したドキュメントです。

#### Step 1: 希望する品名の製品ページを表示し、下方向へスクロールします。

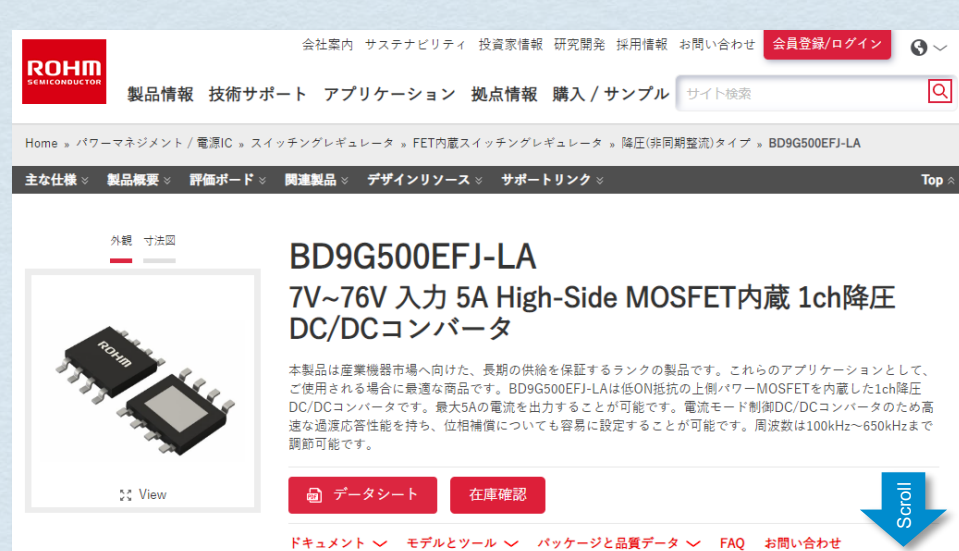

#### Step 2:「モデルとツール」項目下に「デザインモデル」があります。電気シミュレーション、熱シミュレーション 用モデルを提供していますので、必要なものをクリックするとダウンロードされます。

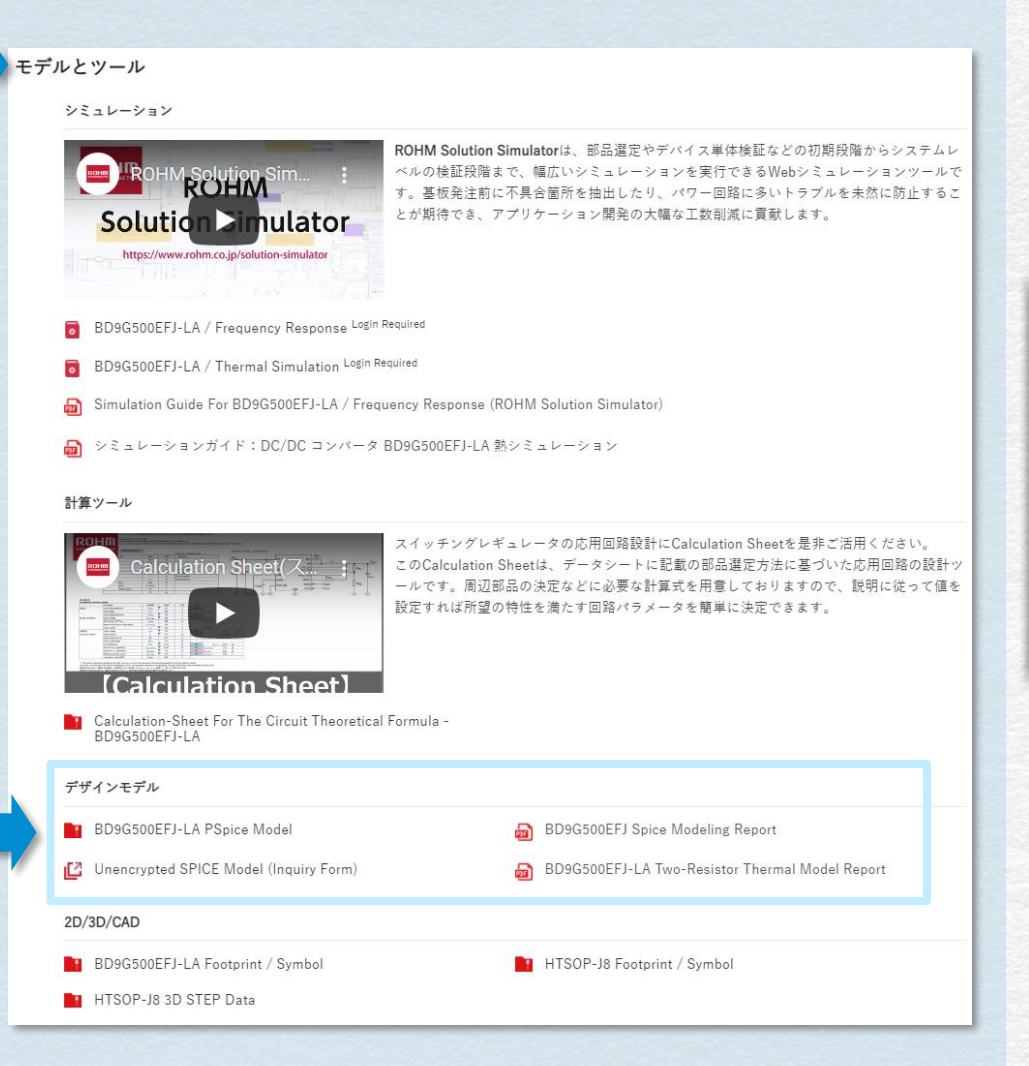

[次ページ](#page-17-0)

<span id="page-17-0"></span>**[TOP](#page-1-0)** 

■ [ツール群](#page-2-0)

### デザインモデルの入手方法 (つづき)

#### Unencrypted SPICE Model の入手方法

#### Step 1:「Unencrypted SPICE Model (Inquiry Form)」 をクリックします。

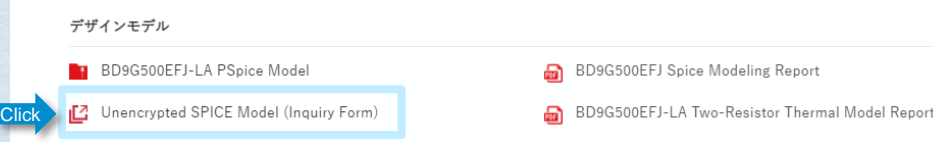

#### Step 2:使用許諾を読んで頂き、同意する場合は「使用許諾に同意します」にチェックを入れて「OK」ボタンをク リックします。

 $\times$ 

#### 非暗号 SPICE MODEL 使用許諾

#### 免責事項/著作権表示

本SPICE MODELは、著作権法によって保護されています。本SPICE MODELの著作権及びSPICE MODELに含まれるすべ ての知的財産権はローム、ロームグループ会社及びライセンサー(合わせて以下「ローム」といいます)に帰属し、留保 されます。

ロームは、お客様が本条件に従う限り、お客様に本SPICE MODELを使用する非独占的で譲渡不能なライセンスを許諾し ます。お客様は、本SPICE MODELの全部、一部又は修正したものを、お客様以外の第三者に、販売、貸し出し、リー ス、再配布、ライセンス等をしてはいけません。

お客様は、本SPICE MODELを特定のアプリケーションに適合させるために修正できますが、派生物や当該修正物の権利 はロームに帰属するものとします。

お客様は、お客様の社内で使用する場合に限り、必要な限度で、本SPICE MODELのコピーを作成することができます。

これらの条件に違反するお客様の行為は、ロームの著作権及びその他の知的財産権を故意に侵害する行為とみなします。 この場合、ロームは、お客様に対してお客様の侵害行為に起因する一切の損害の賠償及びその他の法令上の救済を請求で きるものとし、お客様は当該請求に対し何ら異議申し立てを行わないものとします。

本SPICE MODELは、製品性能を評価するための有用なツールとなり得ますが、全ての条件下における正確な製品性能を 表すものではありませんし、最終確認のための評価ボードに取って代わることを意図したものでもありません。

「OK」ボタンを押すことで、リクエストフォームに移動します。 ご入力いただいたメールアドレスに、資料のダウンロードURLとパスワードの2通をお送りしま す。配信までに時間を要する場合がございます。あらかじめご了承ください。なお、競合製品取り 扱い企業、モデルベンダーの方の申込はお断りする場合がございます。

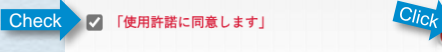

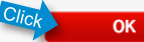

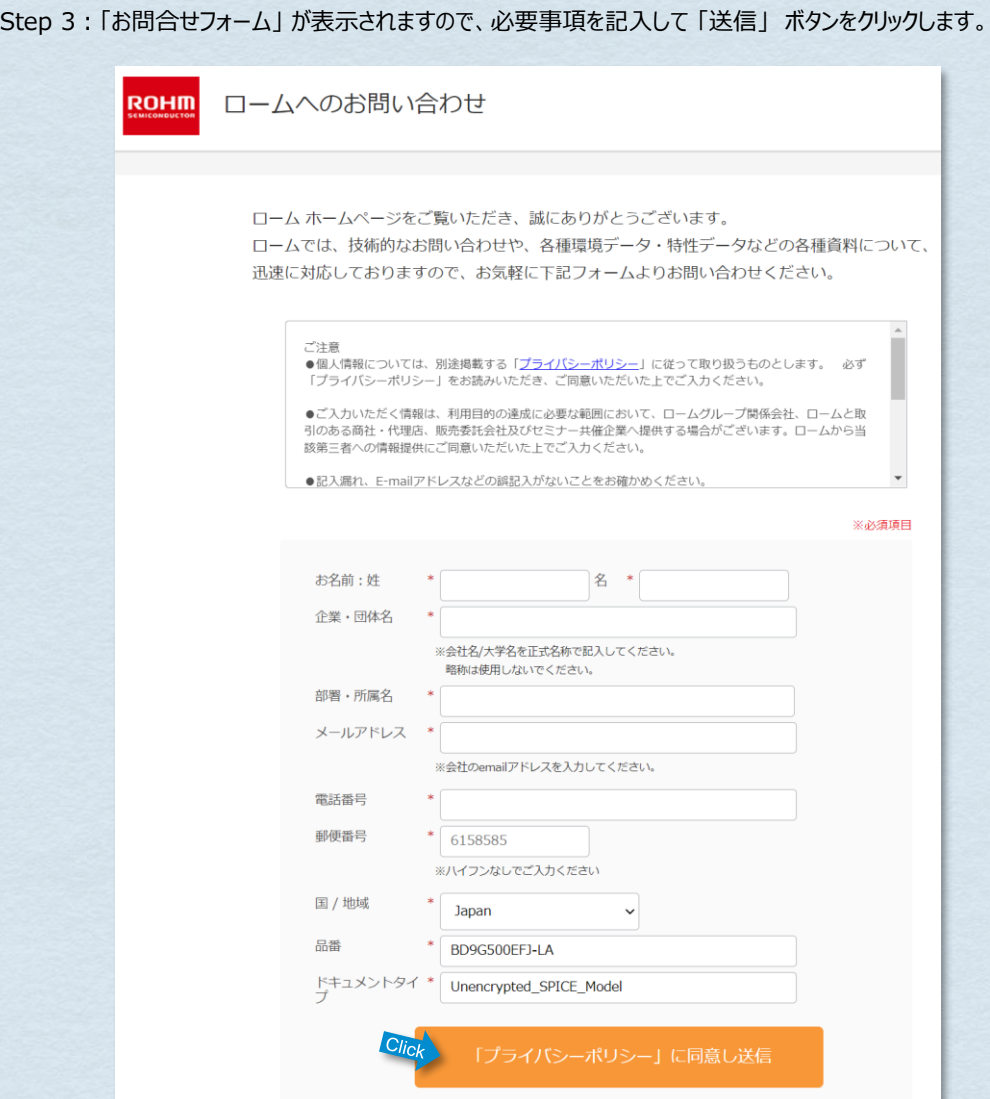

Step 4:入力したメールアドレスに、ダウンロード用URLとパスワードが届くので、メールに記載されている手 順でSPICE Modelを入手します。

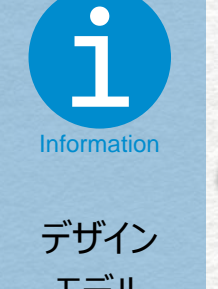

ことには、このことに、このことに、このことに、このことに、このことに、このことに、このことに、このことに、このことに、このことに、このことに、このことに、このことに、このことに、このことに、このことに

モデル Page 2 / 2

### <span id="page-18-0"></span>■ [ツール群](#page-2-0) **[TOP](#page-1-0)**

#### パッケージ情報の入手方法

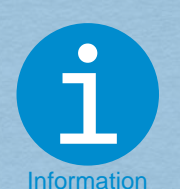

パッケージ 情報 Page 1 / 1

- パッケージ構造図
- 包装仕様
- 参考ランドパターン (Footprint)
- 標印仕様
- 保管条件
- 実装条件(はんだ実装推奨条件)

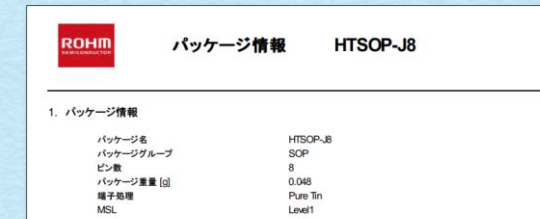

2. パッケージ構造図

www.rohm.com<br>©2016 ROHMCo., Ltd. All rights reserved

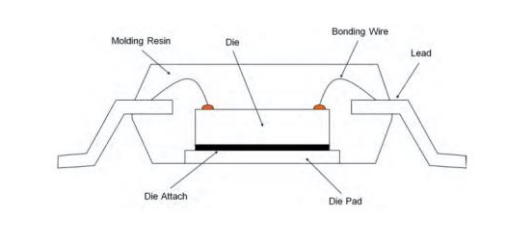

 $1/8$ 

TS202201-HTSOP-J8-1-1<br>2019/10/01 - Rev. 005

#### パッケージ情報には下記の内容が記載されています。 ファインストランストランストランストランストランストランス品名の製品ページを表示し、パッケージ名をクリックするとパッケージ情報を表示します。

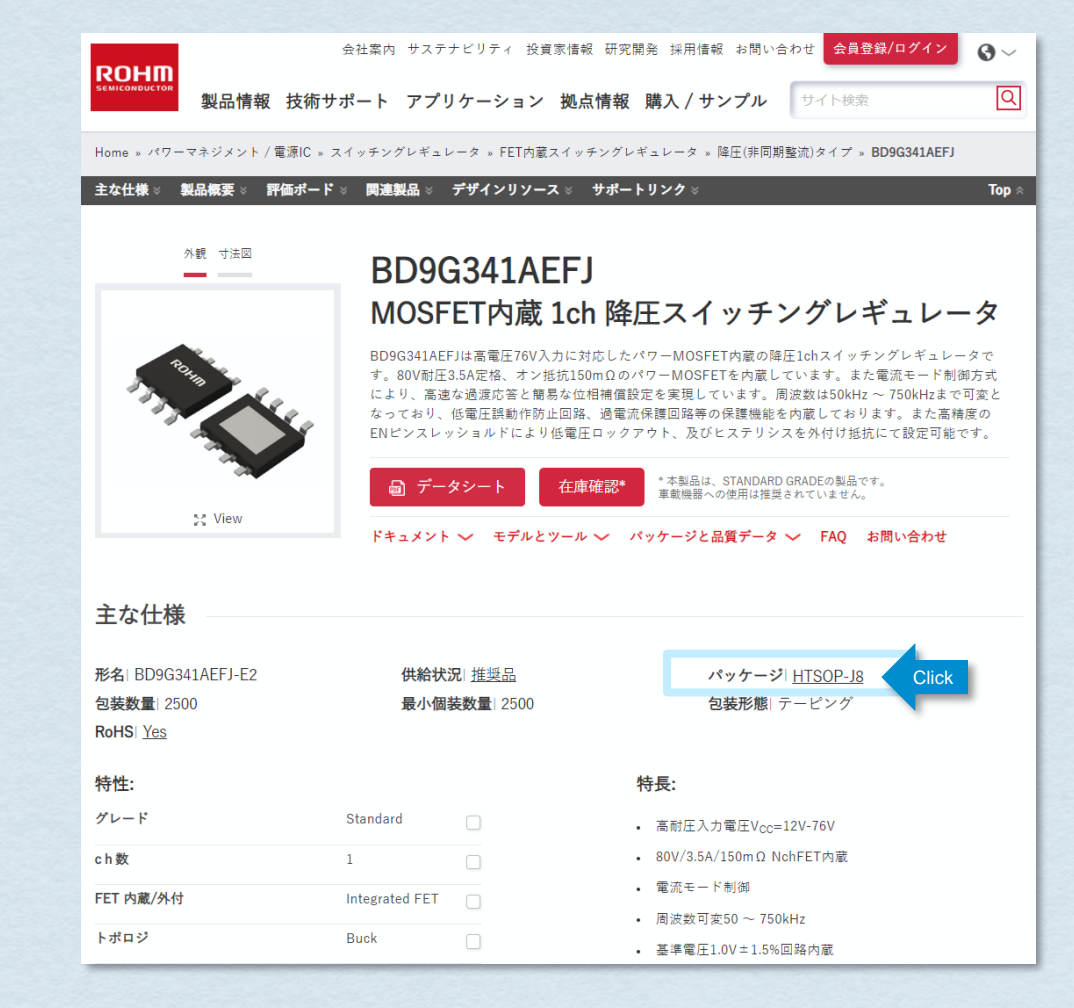

### <span id="page-19-0"></span>**[TOP](#page-1-0)**

#### [ツール群](#page-2-0)

PCBライブラリーデータ (.bxlファイル) は、CADツールに依存しないニュートラルCADデータです。 このファイルをUltra Librarian® Free Readerにインポートし、特定のCADツールフォーマットのシンボル、フットプリントをエク スポートすることができます。

PCAD 2000, 2001, 2002, 2004, and 2006

#### [Ultra Librarian](https://www.ultralibrarian.com/products/free-reader/)® Free Reader は30種類以上のCADフォーマットに対応しています。

- Mentor Graphics Design - Expedition 99 and 2000 - OrCAD 9.X PCB and Capture

Pulsonix 8.5 or newer

- Accel EDA 14 & 15
- Altium 6 to current version
- Autodesk Fusion 360
- Cadence Allegro
- **DesignSpark**
- Eagle Libraries
- KiCad
- Mentor Graphics
- STL

PCBライブラリーの入手方法

- **BoardStation**
- **Mentor Graphics Design Architect**
- 3D STEP - TARGET 3001!
	- View Logic ViewDraw
- PADS PowerPCB 3, 3.5, 4.X, and 5.X - Quadcept
	- PADS PowerPCB and PowerLogic 3.0 - Zuken CadStar 3 and 4
		- Zuken CR-5000 and CR-8000
		- Zuken eCADSTAR 2020 and 2021

#### Step 1: 希望する品名の製品ページを表示し、下方向へスクロールします。

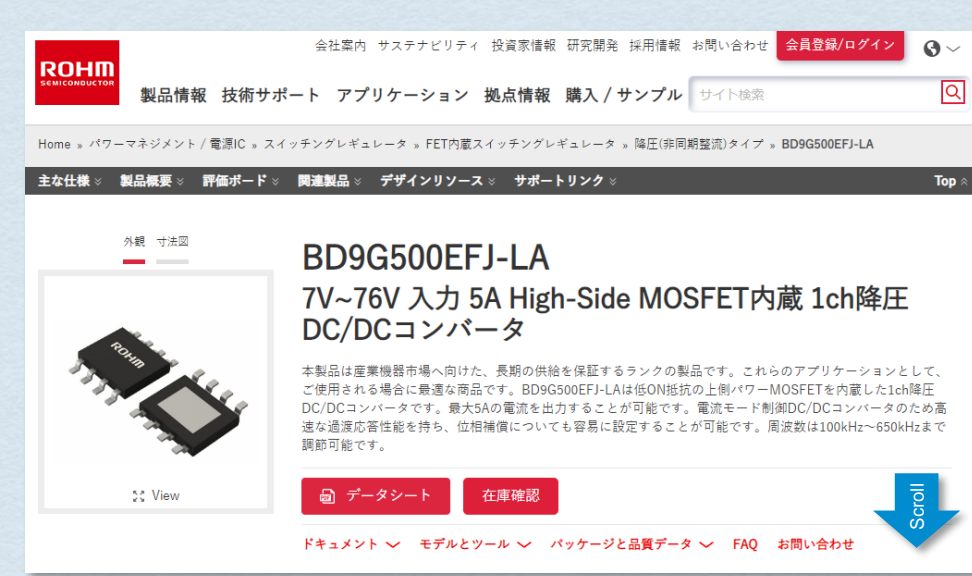

#### Step 2:「モデルとツール」項目下に「2D/3D/CAD」があります。ここの「Footprint /Symbol」をクリック するとダウンロードされます。

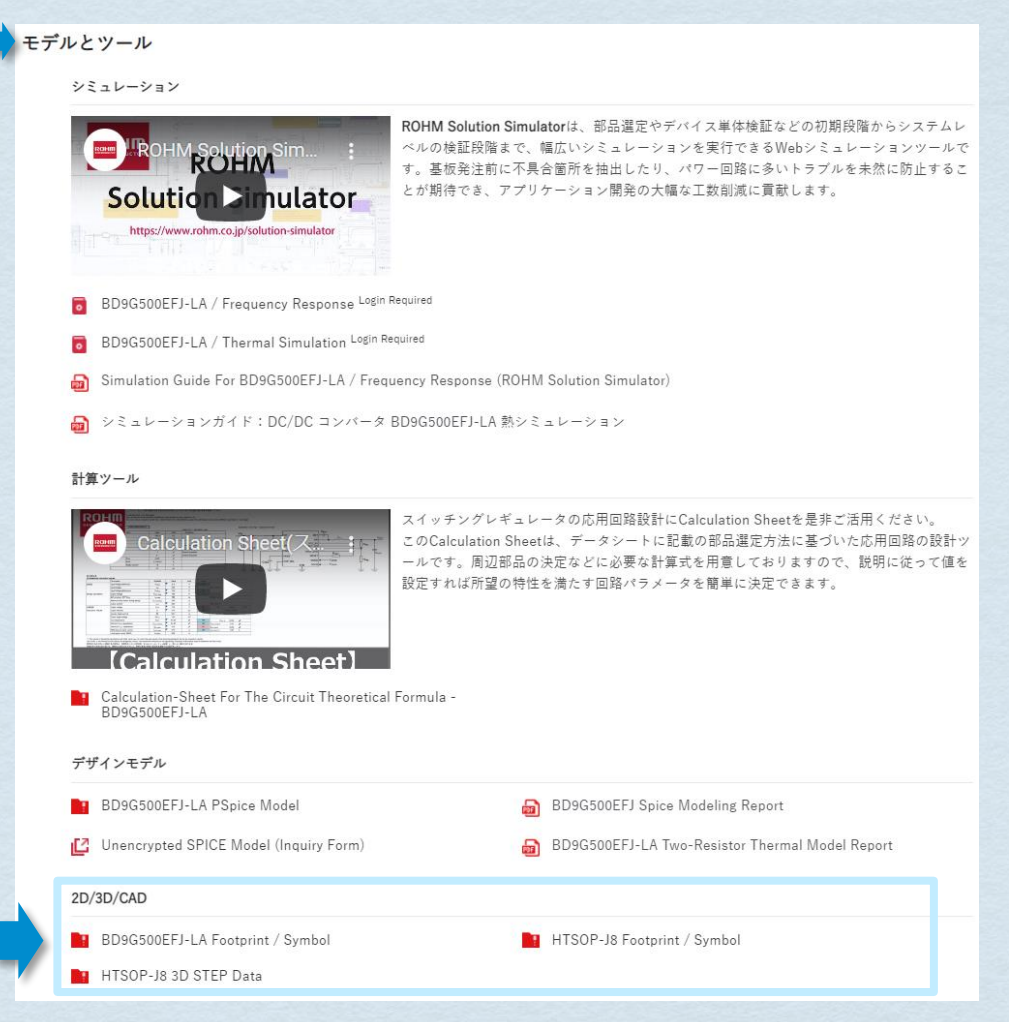

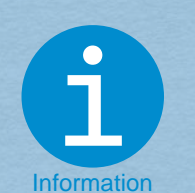

```
PCB
ライブラリー
 Page 1 / 1
```
## <span id="page-20-0"></span>**[TOP](#page-1-0)**

[ツール群](#page-2-0)

#### 3Dモデルの入手方法

電子部品の3D外形イメージを表現する3Dパッケージモデルデータは、STEP (Standard for the Exchange of Product data) ファイルで提供しています。STEPファイルは、ISO 10303による 国際規格であり、多くのCADシステムでインポートすることができます。また、様々なCADシステムで 解釈できるようテキスト型式で保存されています。Webに公開するデータは、内部構造の見えない外 形モデルです。

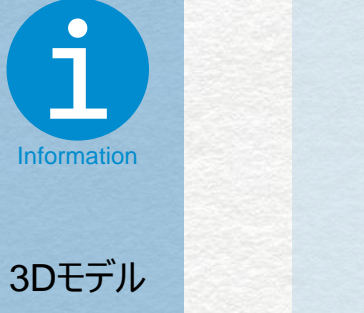

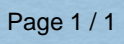

Step 1: 希望する品名の製品ページを表示し、下方向へスクロールします。 会社案内 サステナビリティ 投資家情報 研究開発 採用情報 お問い合わせ 会員登録/ログイン  $\ddot{\mathbf{Q}}$ **ROHM**  $\overline{Q}$ 製品情報 技術サポート アプリケーション 拠点情報 購入/サンプル サイト検索 Home » パワーマネジメント / 電源IC » スイッチングレギュレータ » FET内蔵スイッチングレギュレータ » 降圧(非同期整流)タイプ » BD9G500EFJ-LA 主な仕様 ※ 製品概要 ※ 評価ポード ※ 関連製品 ※ デザインリソース ※ サポートリンク ※ Top  $\hat{ }$ 外観 寸法図 BD9G500EFJ-LA **Contract Contract** 7V~76V 入力 5A High-Side MOSFET内蔵 1ch降圧 DC/DCコンバータ 本製品は産業機器市場へ向けた、長期の供給を保証するランクの製品です。これらのアプリケーションとして、 ご使用される場合に最適な商品です。BD9G500EFJ-LAは低ON抵抗の上側パワーMOSFETを内蔵した1ch降圧 DC/DCコンパータです。最大5Aの電流を出力することが可能です。電流モード制御DC/DCコンパータのため高 速な過渡応答性能を持ち、位相補償についても容易に設定することが可能です。周波数は100kHz~650kHzまで 調節可能です。 Scroll 55 View ■ データシー 在庫確認 ドキュメント > モデルとツール > パッケージと品質データ > FAQ お問い合わせ

#### Step 2:「モデルとツール」項目下に「2D/3D/CAD」があります。ここの「3D STEP Data」をクリックすると ダウンロードされます。

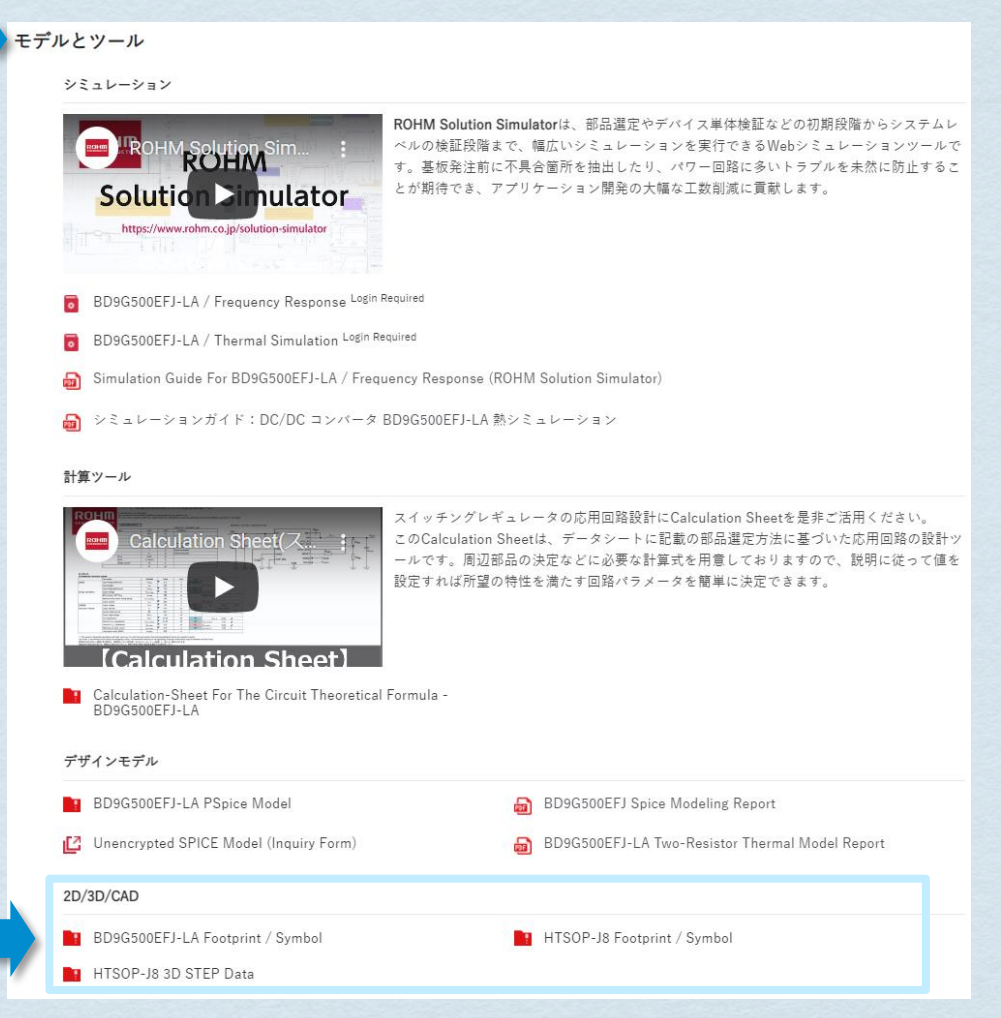

◆ [ツール群](#page-2-0)

<span id="page-21-0"></span>top

ROHM

Catalog

**Solution Simulator** 

Page 1 / 3

### シミュレーション回路

シミュレーションしたい回路を選んでください

スイッチングレギュレータ: Automotive

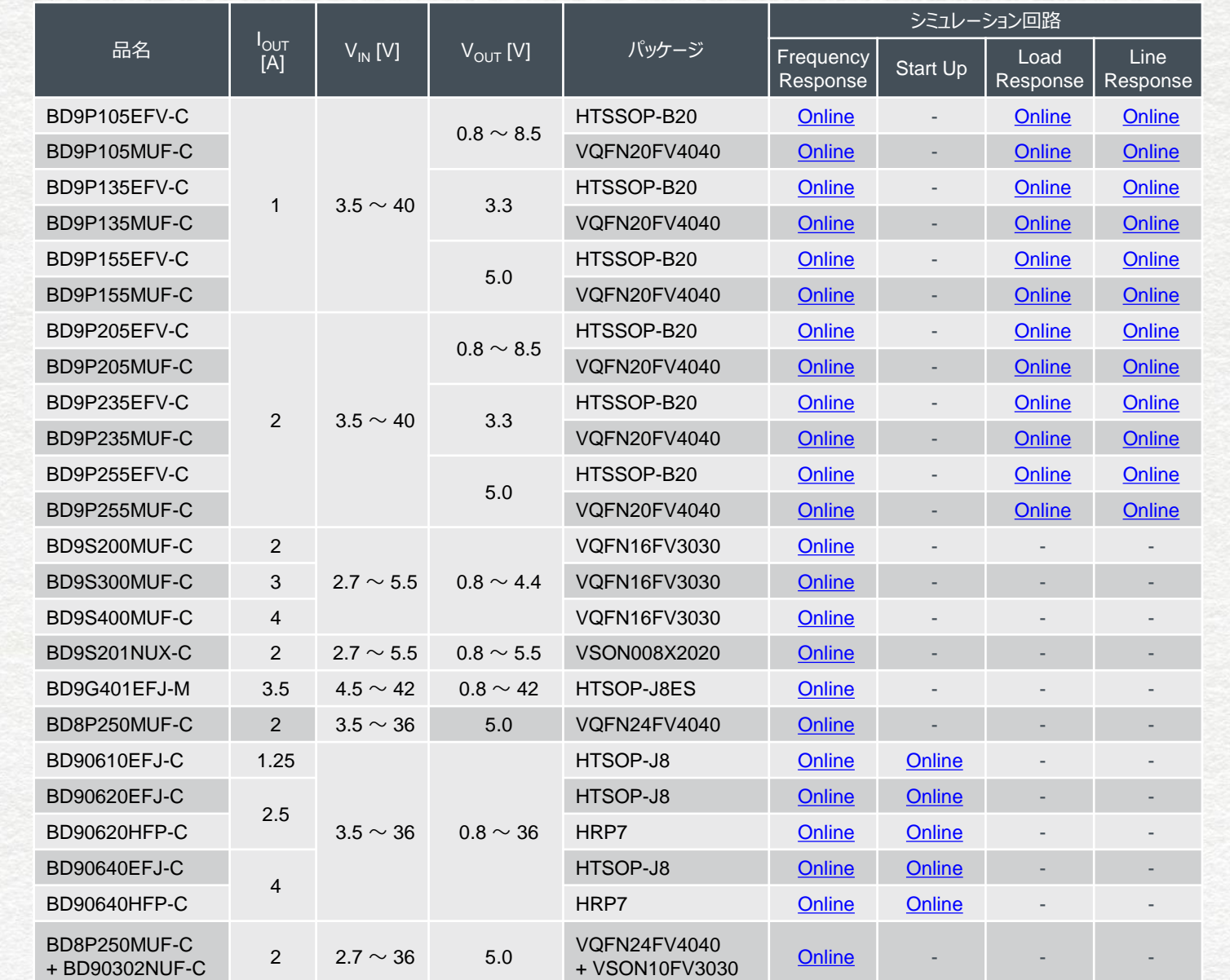

お知らせ 最新のシミュレーション回路 ラインアップはホームページを 確認してください。

**I** [www](https://www.rohm.co.jp/solution-simulator)

[次ページ](#page-22-0)

<span id="page-22-0"></span>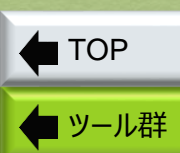

### シミュレーション回路(つづき)

シミュレーションしたい回路を選んでください

### スイッチングレギュレータ: Industrial

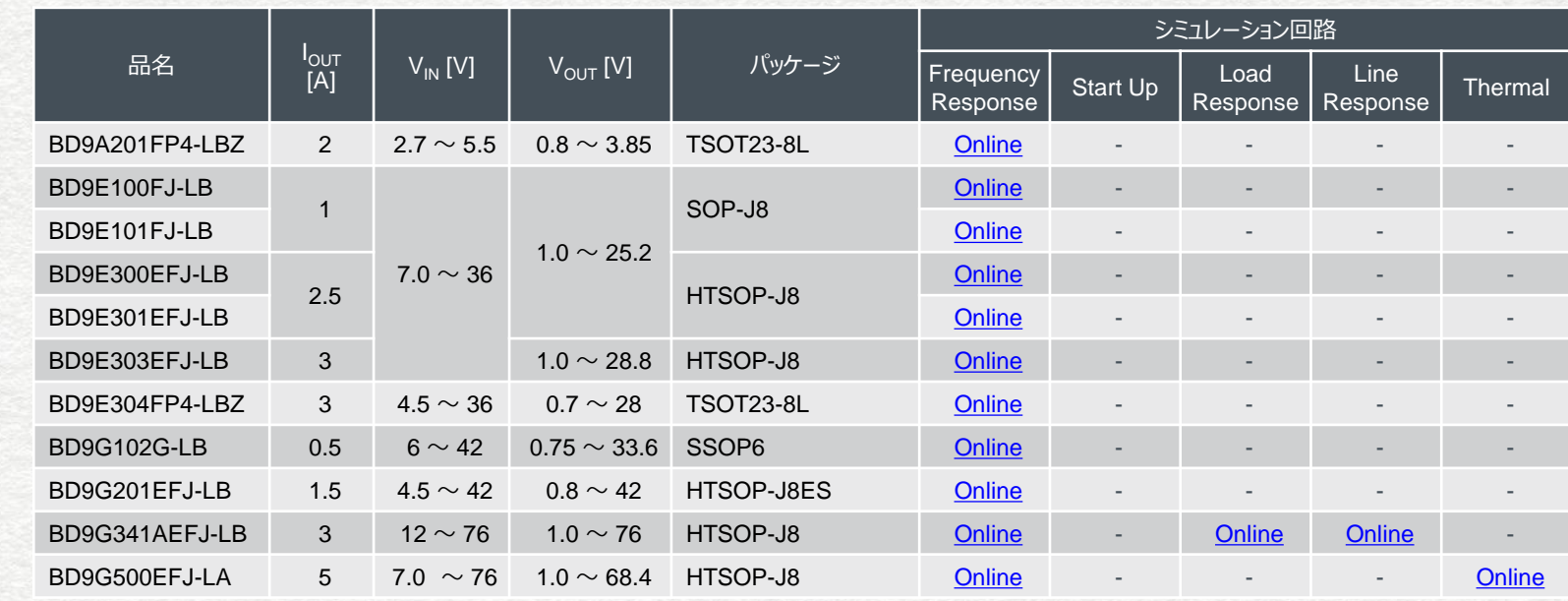

### スイッチングレギュレータ: Standards

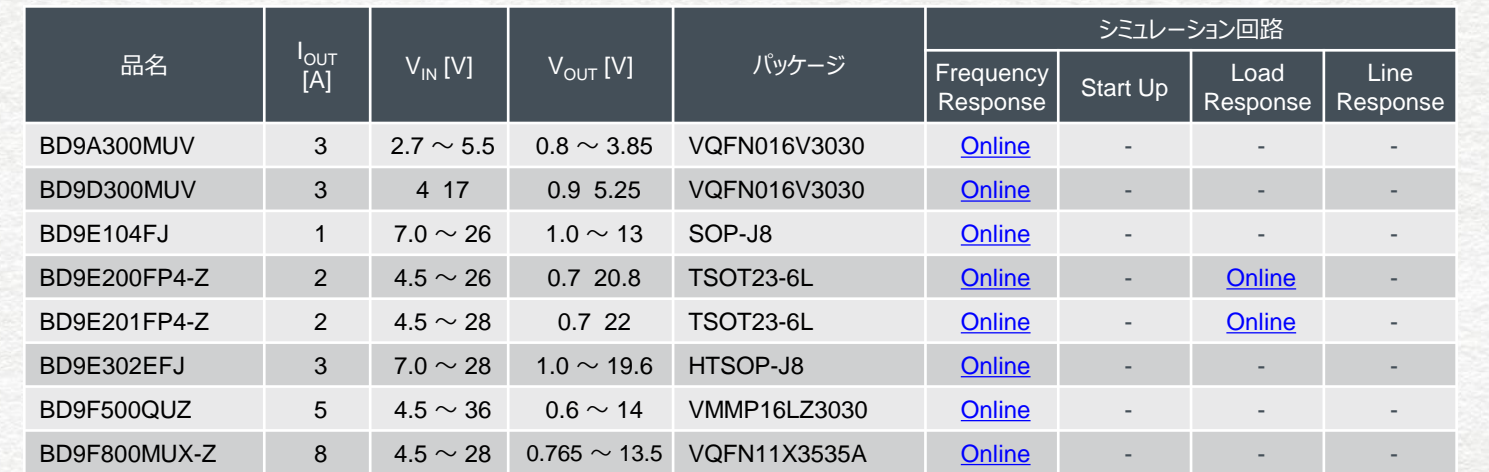

お知らせ 最新のシミュレーション回路 ラインアップはホームページを 確認してください。

**I** [www](https://www.rohm.co.jp/solution-simulator)

[次ページ](#page-23-0)

**Simulator** Page 2 / 3

ROHM

Catalog

**Solution** 

言ペー

<span id="page-23-0"></span>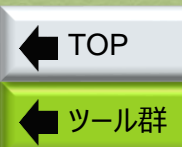

ROHM

Catalog

**Solution** 

[前ページ](#page-22-0)

**Simulator** Page 3 / 3

### シミュレーション回路(つづき)

シミュレーションしたい回路を選んでください

リニアレギュレータ: Automotive

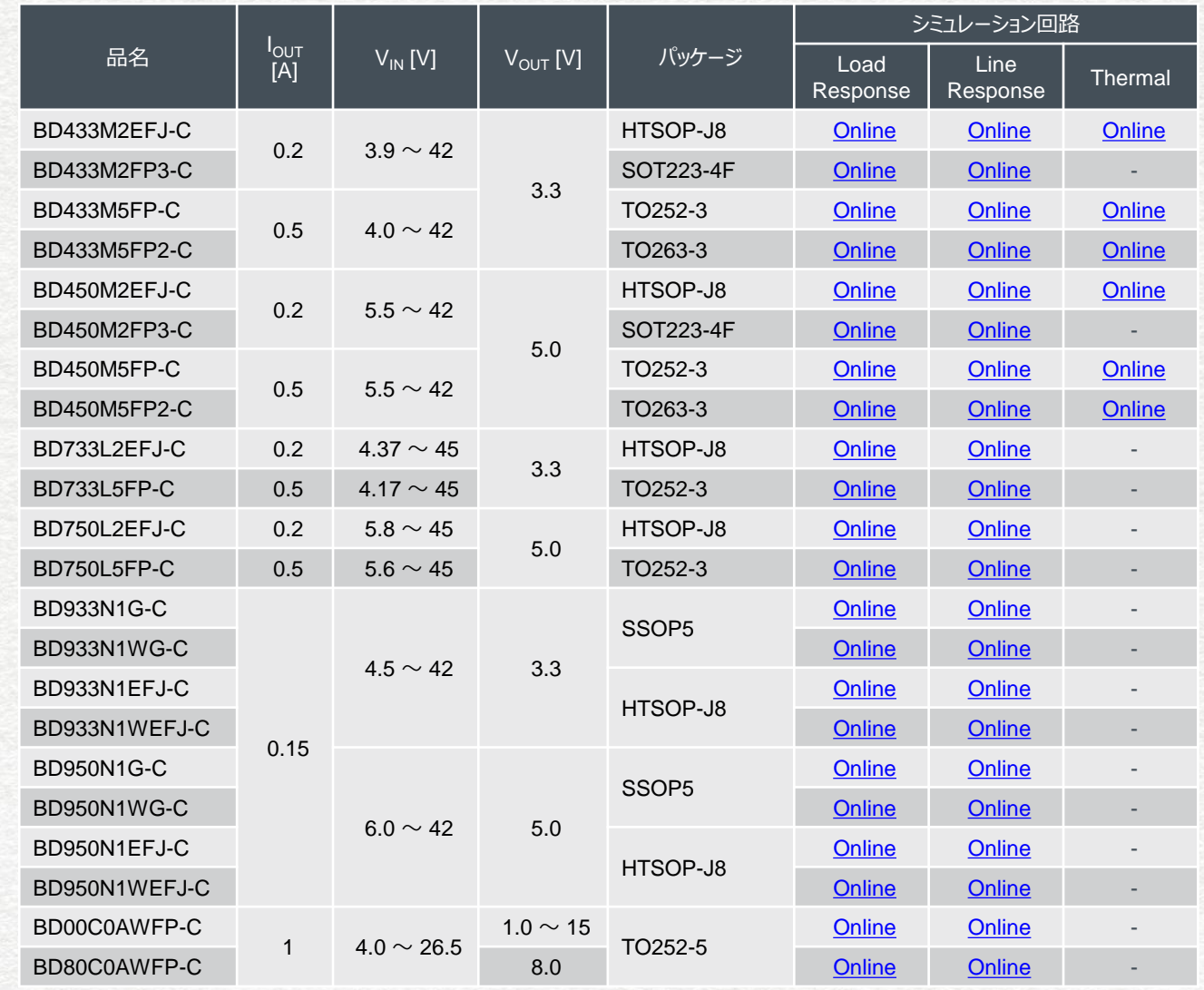

お知らせ 最新のシミュレーション回路 ラインアップはホームページを 確認してください。

**I** [www](https://www.rohm.co.jp/solution-simulator)

<span id="page-24-0"></span>[ツール群](#page-2-0) top

### Catalog

### Application Note Page 1/7

### アプリケーションノート A. リニアレギュレータ

### A-1. 回路設計

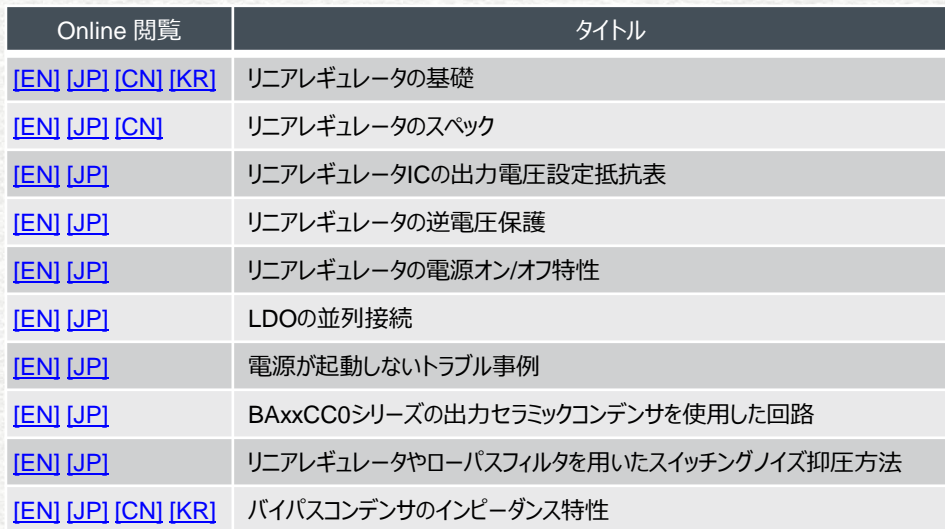

A-2. シミュレーション

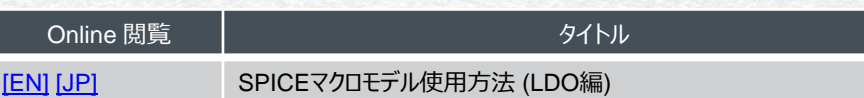

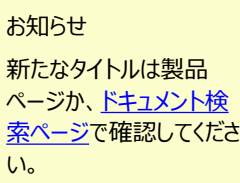

### A-3. 熱設計

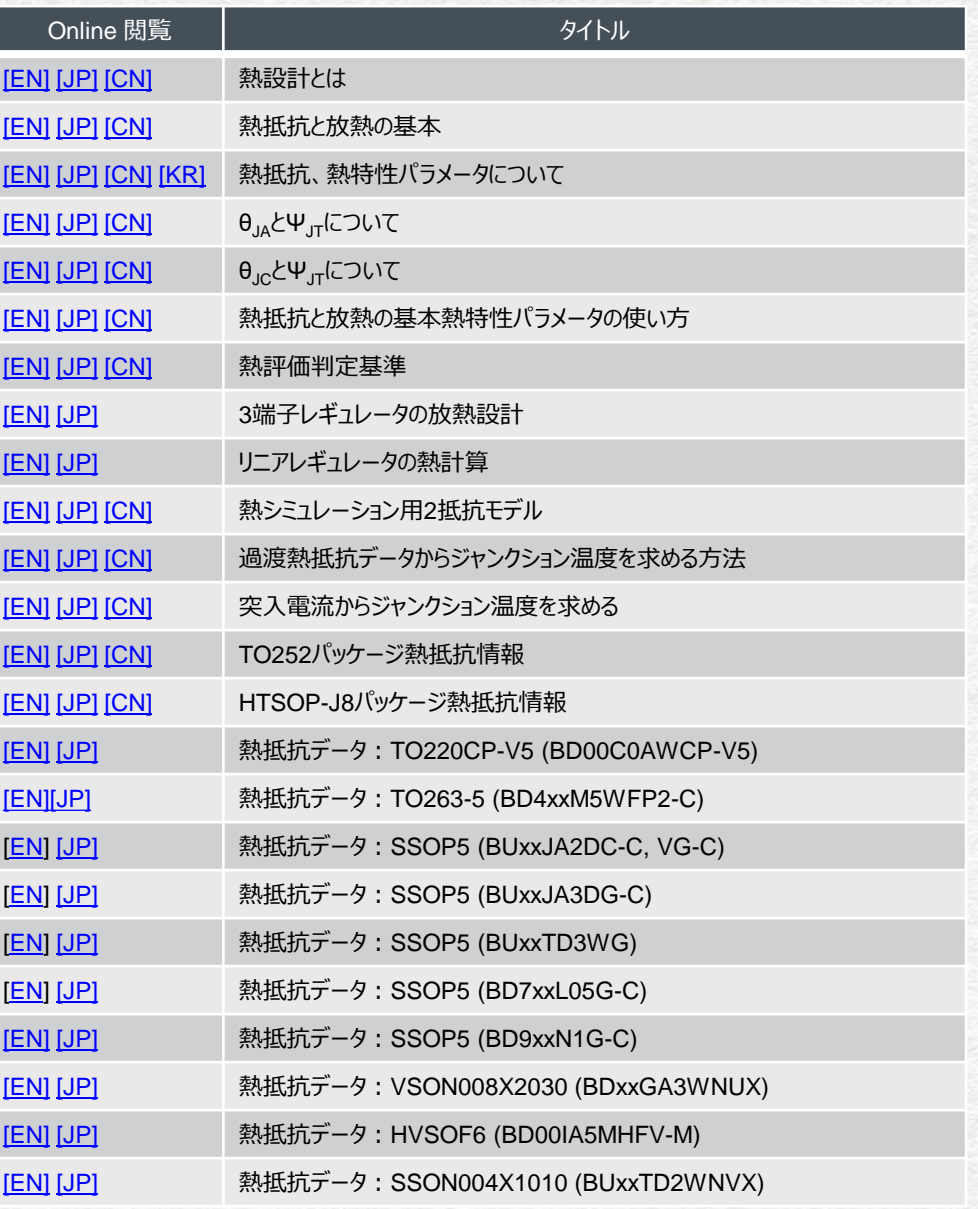

[次ページ](#page-25-0)

◆[ツール群](#page-2-0)

<span id="page-25-0"></span>top

アプリケーションノート A. リニアレギュレータ(つづき)

A-4. 設計データ

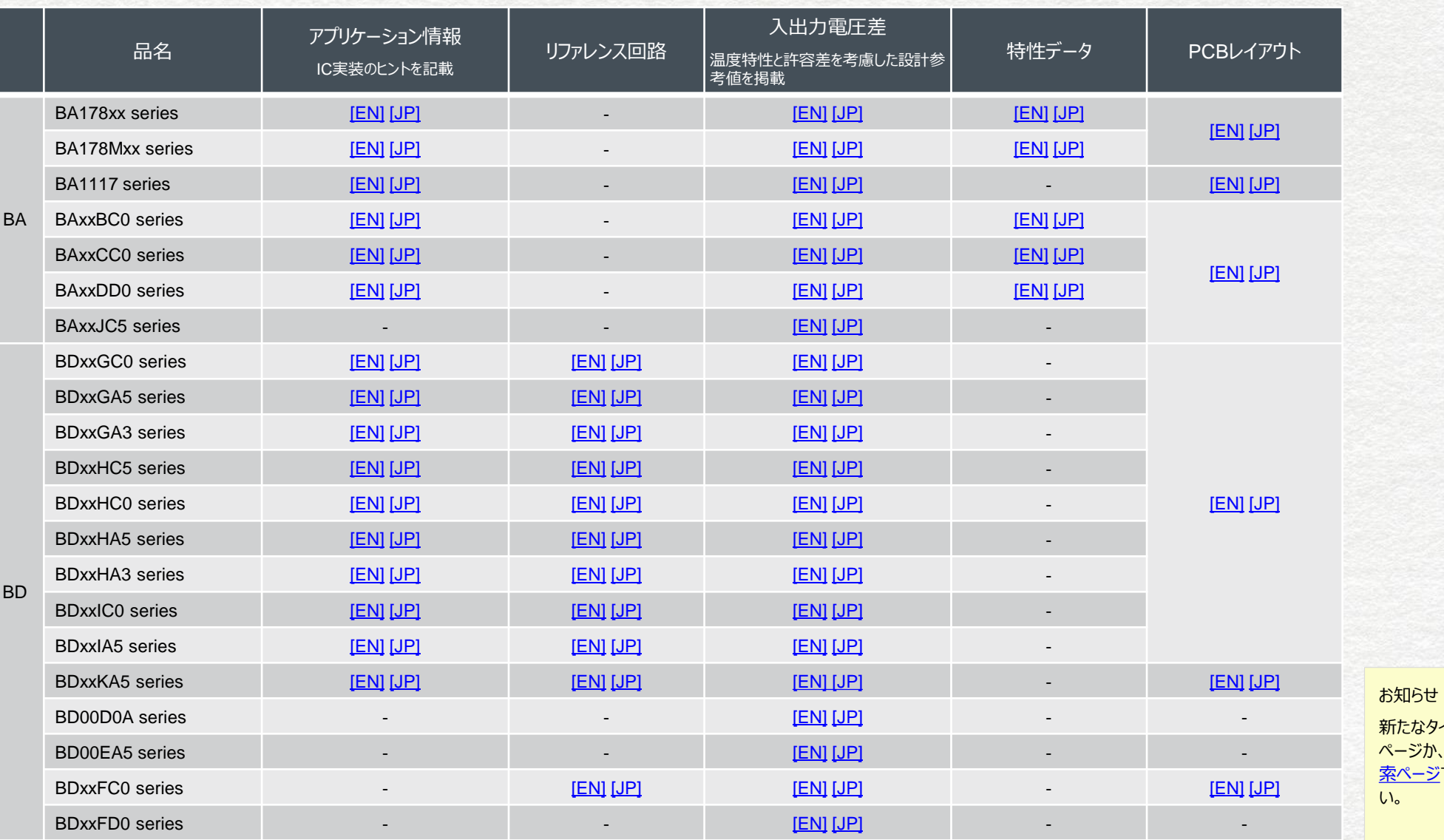

[次ページ](#page-26-0)

新たなタイトルは製品 ページか、ドキュメント検 [索ページで確認してくださ](https://www.rohm.co.jp/search/application-notes) い。

Application Note Page 2 / 7

一部<br>全社

Catalog

◆[ツール群](#page-2-0)

<span id="page-26-0"></span>top

アプリケーションノート A. リニアレギュレータ(つづき)

A-4. 設計データ(つづき)

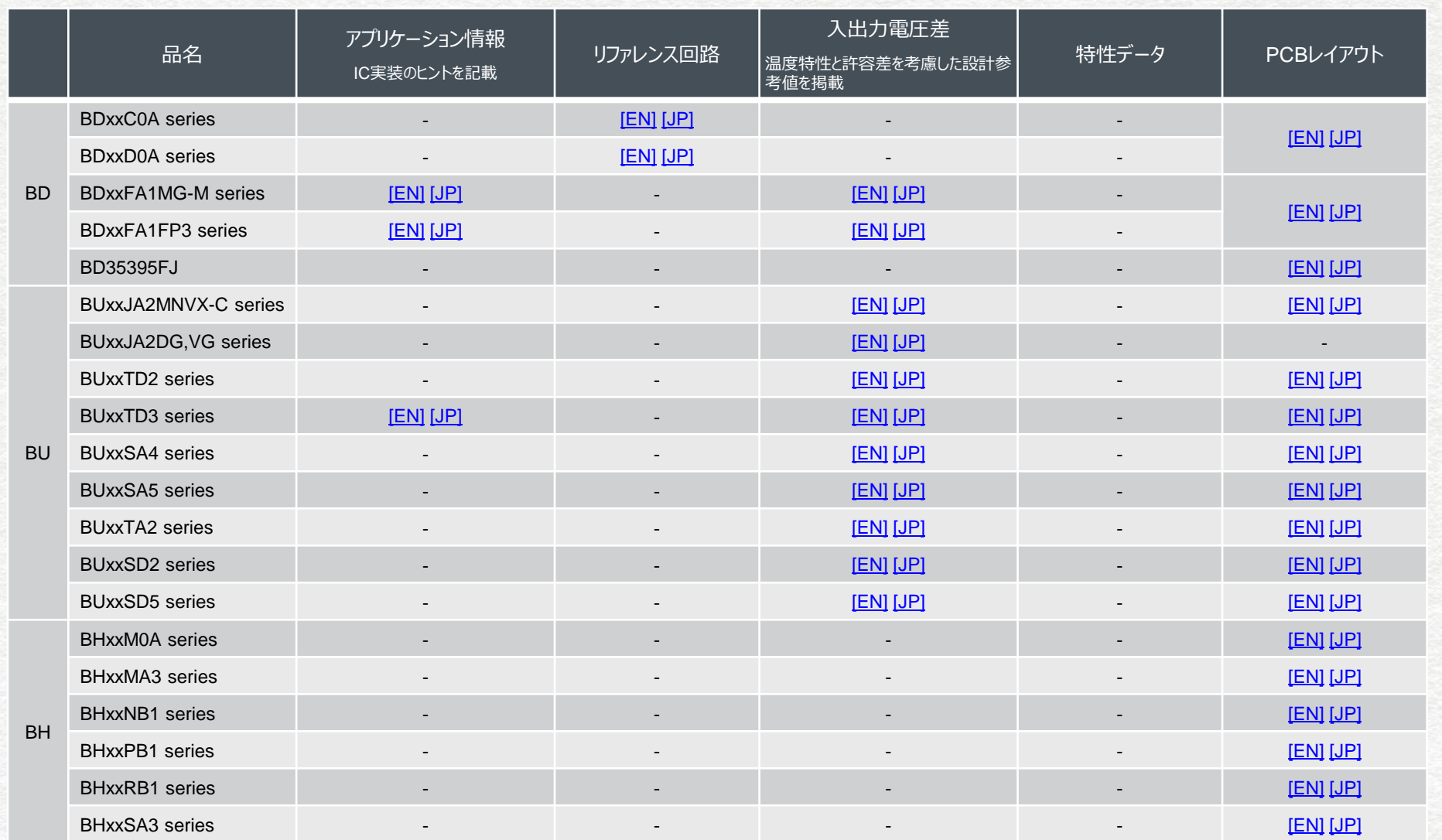

[次ページ](#page-27-0)

お知らせ

い。

新たなタイトルは製品 ページか、ドキュメント検 [索ページで確認してくださ](https://www.rohm.co.jp/search/application-notes)

Application Note Page 3 / 7

一部<br>信

**Catalog** 

<span id="page-27-0"></span>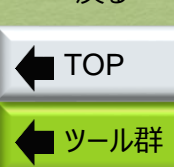

### アプリケーションノート A. リニアレギュレータ(つづき)

### A-5. PCB設計

A-6. 評価

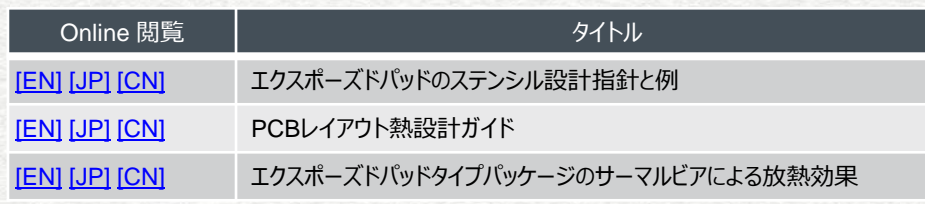

# Catalog

Application Note Page 4 / 7

[前ページ](#page-26-0)

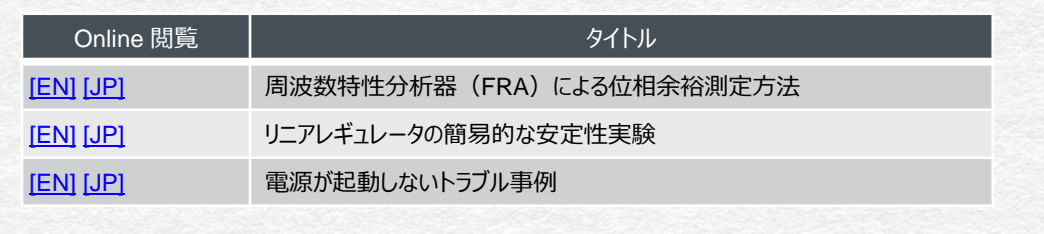

### A-7. 熱測定

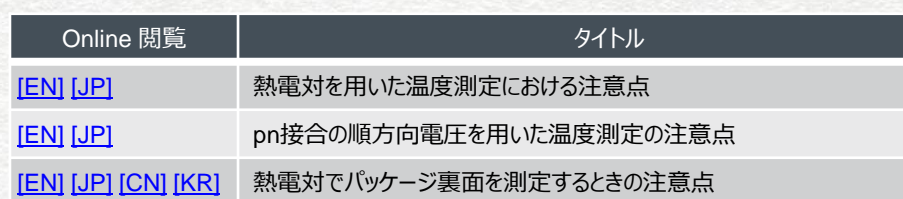

お知らせ 新たなタイトルは製品 ページか、ドキュメント検 [索ページで確認してくださ](https://www.rohm.co.jp/search/application-notes)

[次ページ](#page-28-0)

い。

◆ [ツール群](#page-2-0)

<span id="page-28-0"></span>top<br>1988

Application

一部<br>信

Catalog

Note Page 5 / 7

### アプリケーションノート B. スイッチングレギュレータ

### B-1. 回路設計

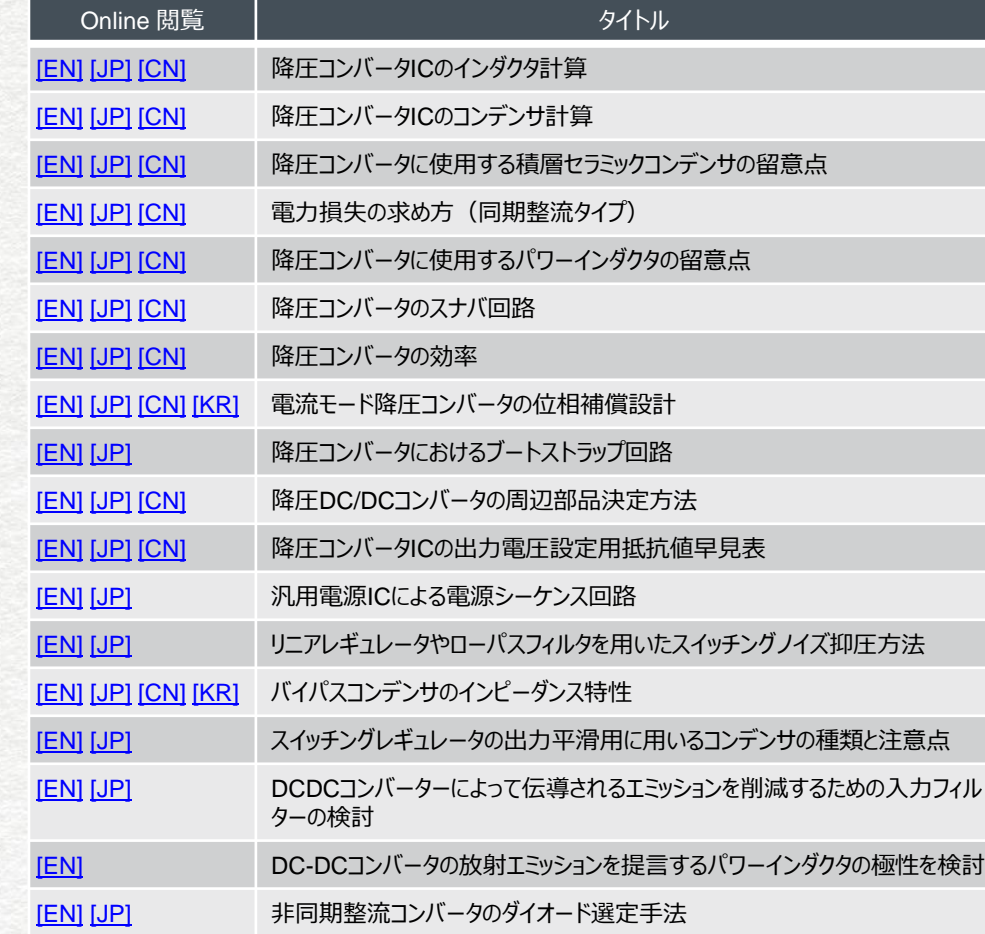

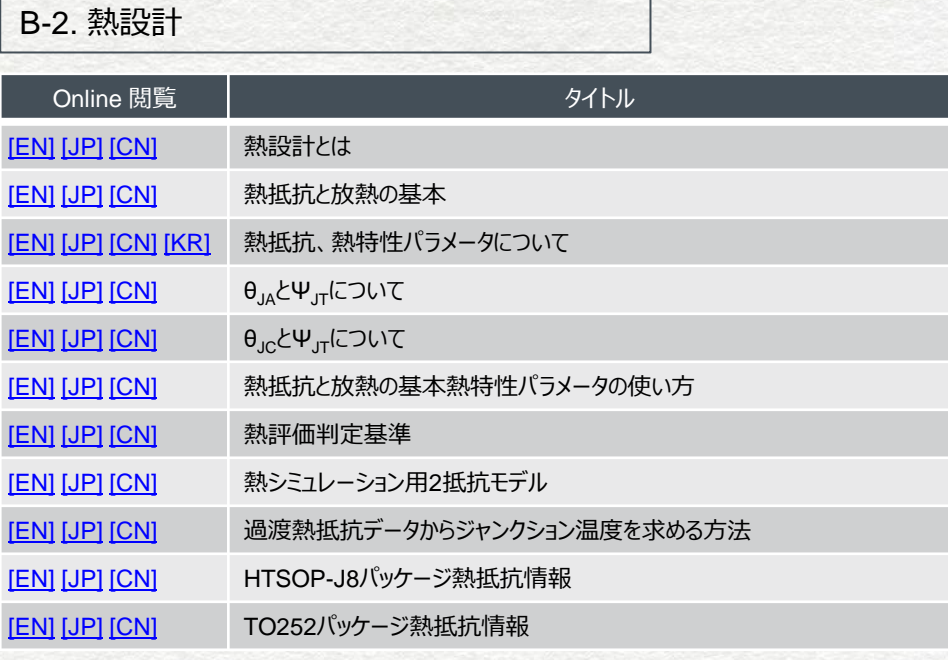

B-3. シミュレーション

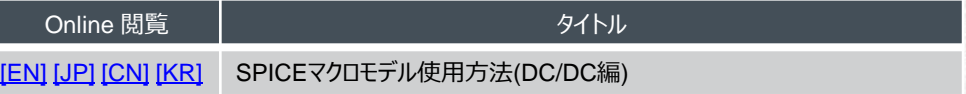

お知らせ 新たなタイトルは製品 ページか、ドキュメント検 [索ページで確認してくださ](https://www.rohm.co.jp/search/application-notes) い。

[次ページ](#page-29-0)

<span id="page-29-0"></span>[ツール群](#page-2-0) top

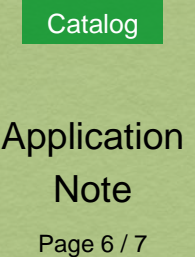

[前ページ](#page-28-0)

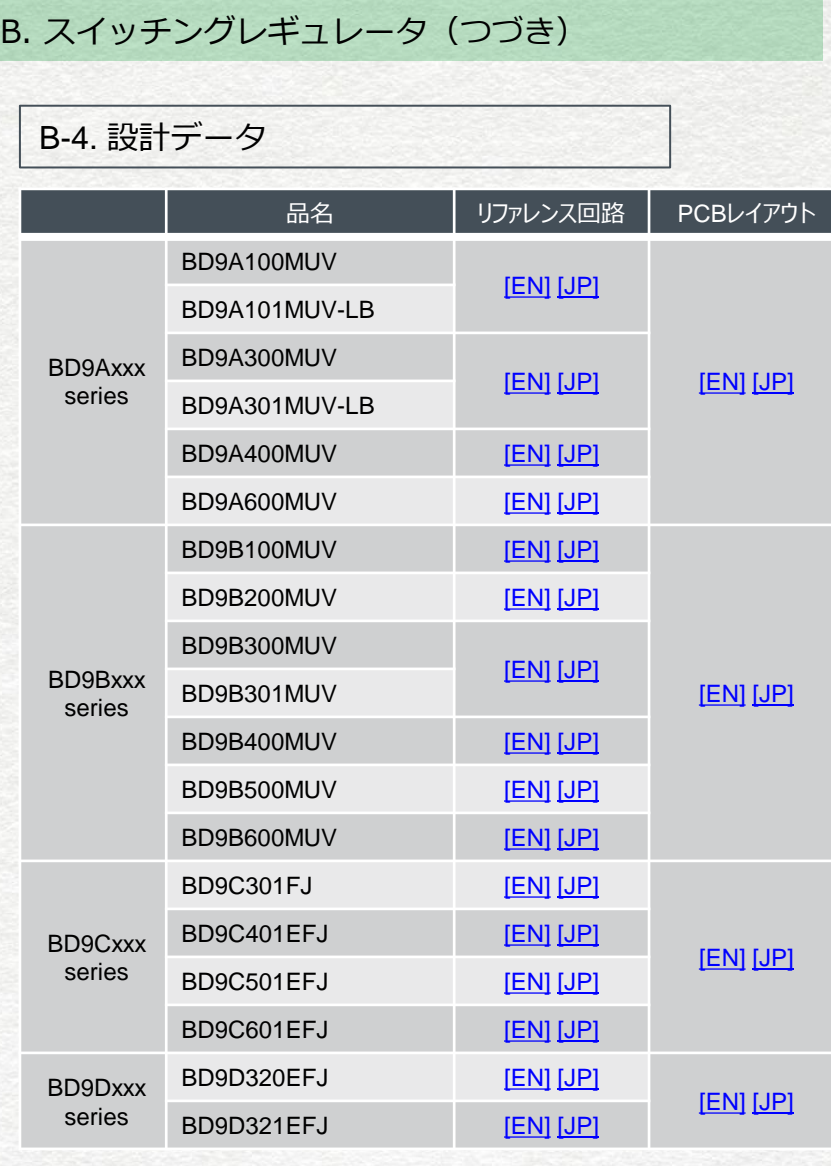

アプリケーションノート

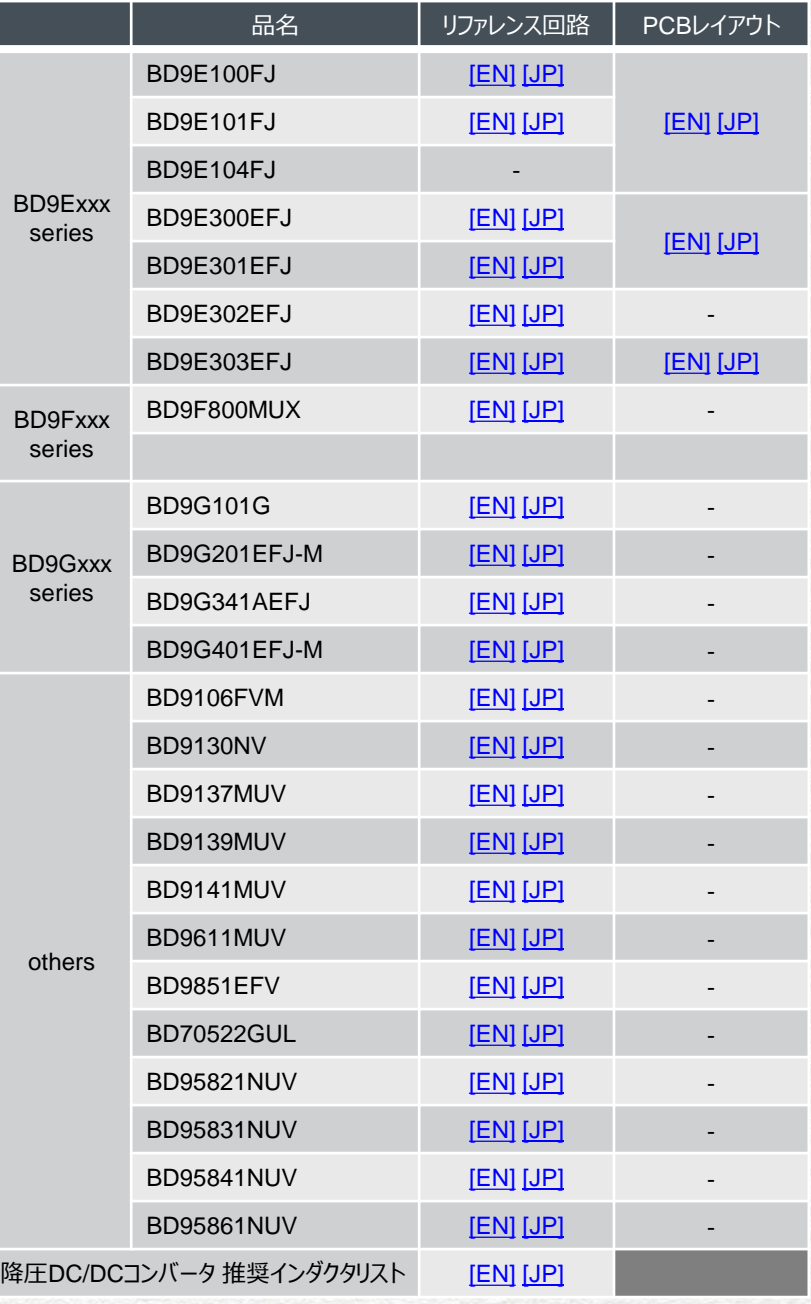

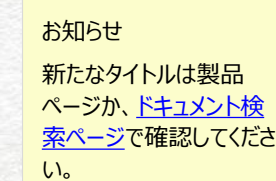

[次ページ](#page-30-0)

<span id="page-30-0"></span>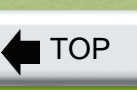

◆ [ツール群](#page-2-0)

# B. スイッチングレギュレータ(つづき)

### B-5. PCB設計

アプリケーションノート

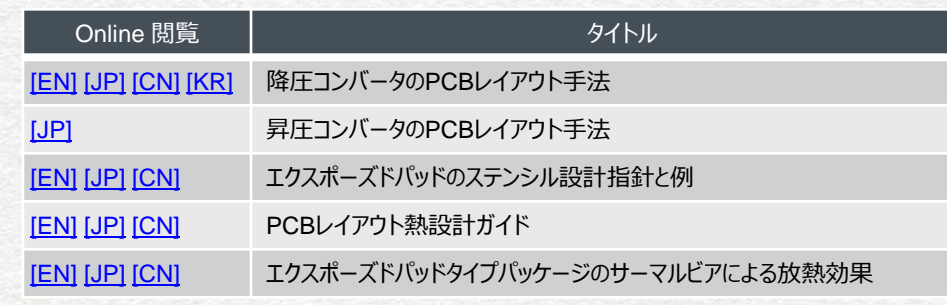

[前ページ](#page-29-0)

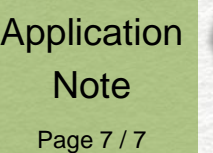

Catalog

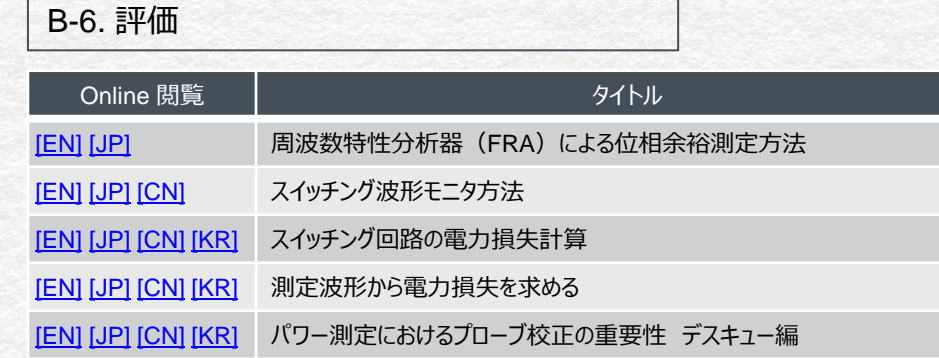

### B-7. 熱測定

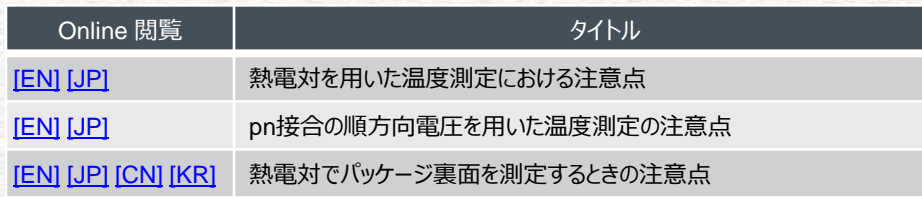

アプリケーションノート C. パワーデバイス

### C-1. シミュレーション

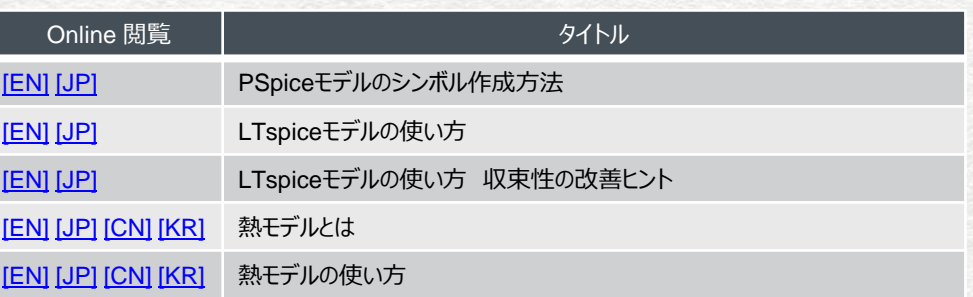

### C-2. 熱設計

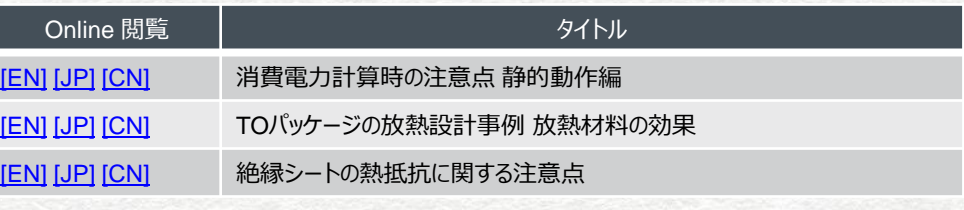

#### C-3. 熱測定

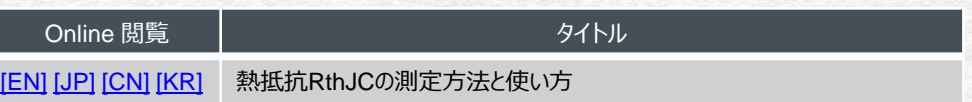

お知らせ 新たなタイトルは製品 ページか、ドキュメント検 [索ページで確認してくださ](https://www.rohm.co.jp/search/application-notes) い。

### <span id="page-31-0"></span>[TOP](#page-1-0) ご注意

- 1) 本資料の記載内容は2023年3月14日現在のものです。
- 2) 本資料の記載内容は改良などのため予告なく変更することがあります。
- 3) ロームは常に品質・信頼性の向上に取り組んでおりますが、半導体製品は種々の要因で故障・誤作動する可能性があります。
- 万が一、本製品が故障・誤作動した場合であっても、その影響により人身事故、火災損害等が起こらないようご使用機器でのディレーティング、冗長設計、延焼防止、バックアップ、フェイルセーフ等の安全確保をお願いします。 定格を超えたご使用や使用上の注意書が守られていない場合、いかなる責任もロームは負うものではありません。
- 4) 本資料に記載されております応用回路例やその定数などの情報につきましては、本製品の標準的な動作や使い方を説明するものです。
- したがいまして、量産設計をされる場合には、外部諸条件を考慮していただきますようお願いいたします。
- 5) 本資料に記載されております技術情報は、製品の代表的動作および応用回路例などを示したものであり、ロームまたは他社の知的財産権その他のあらゆる権利について明示的にも黙示的にも、その実施または利用を許諾する ものではありません。上記技術情報の使用に起因して紛争が発生した場合、ロームはその責任を負うものではありません。
- 6) 本製品は、一般的な電子機器(AV機器、OA機器、通信機器、家電製品、アミューズメント機器など)および本資料に明示した用途への使用を意図しています。
- 7) 本資料に掲載されております製品は、耐放射線設計はなされておりません。
- 8) 本製品を下記のような特に高い信頼性が要求される機器等に使用される際には、ロームへ必ずご連絡の上、承諾を得てください。
- ・輸送機器(車載、船舶、鉄道など)、幹線用通信機器、交通信号機器、防災・防犯装置、安全確保のための装置、医療機器、サーバー、太陽電池、送電システム
- 9) 本製品を極めて高い信頼性を要求される下記のような機器等には、使用しないでください。
- ・航空宇宙機器、原子力制御機器、海底中継機器
- 10) 本資料の記載に従わないために生じたいかなる事故、損害もロームはその責任を負うものではありません。
- 11) 本資料に記載されております情報は、正確を期すため慎重に作成したものですが、万が一、当該情報の誤り・誤植に起因する損害がお客様に生じた場合においても、ロームはその責任を負うものではありません。
- 12) 本製品のご使用に際しては、 RoHS 指令など適用される環境関連法令を遵守の上ご使用ください。本製品の RoHS 適合性などの詳細につきましては下記セールス・オフィスまでお問合せください。
	- お客様がかかる法令を遵守しないことにより生じた損害に関して、ロームは一切の責任を負いません。
- 13) 本製品および本資料に記載の技術を輸出又は国外へ提供する際には、「外国為替及び外国貿易法」、「米国輸出管理規則」など適用される輸出関連法令を遵守し、それらの定めにしたがって必要な手続を行ってください。 14) 本資料の一部または全部をロームの許可なく、転載・複写することを固くお断りします。

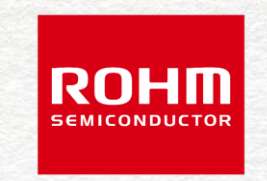

Electronics for the Future